### Avedro, Inc. KXL® System

# Bedienungshandbuch

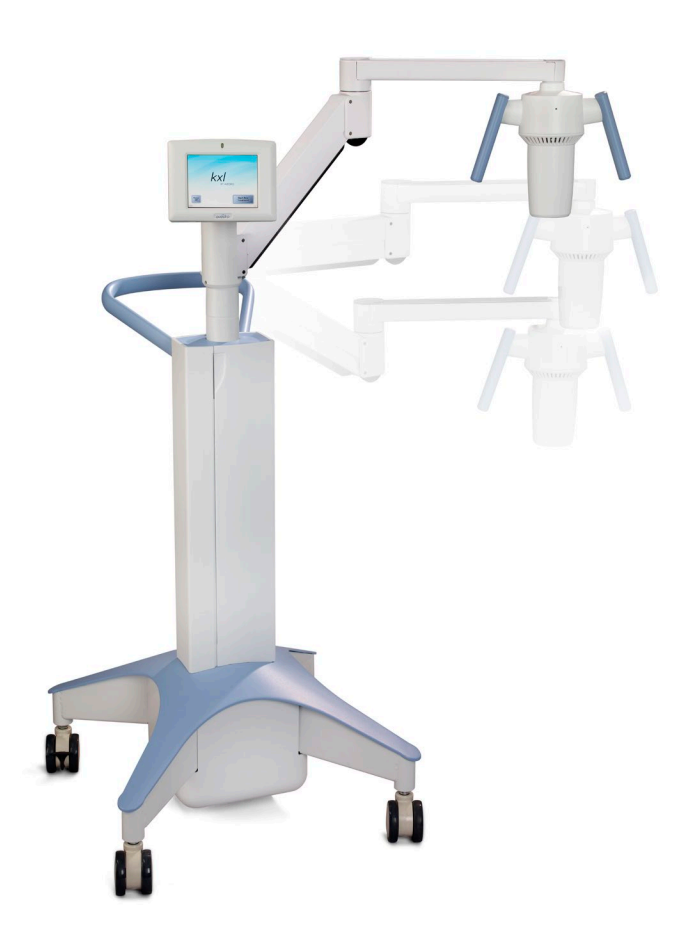

Copyright 2019. Alle Rechte vorbehalten. In den USA gedruckt.

#### Patente, Marken, Copyrights

Das KXL System kann von einer oder mehr ausgestellten oder anhängigen Patentanwendungen in den Vereinigten Staaten und weltweit geschützt sein.

"KXL" und das Design des Avedro Logos sind eingetragene Schutzmarken oder Schutzmarken von Avedro, Inc. Sämtliche Software und Dokumentation unterliegt den Copyrights von Avedro, Inc. Alle Rechte vorbehalten 2019.

Microsoft und Windows sind eingetragene Marken bzw. Marken der Microsoft Corporation. Alle weiteren Waren- oder Dienstleistungszeichen in dieser Bedienungsanleitung sind das Eigentum ihrer jeweiligen Eigentümer.

Wenn Sie weitere Informationen wünschen, kontaktieren Sie: Ihren lokalen von Avedro autorisierten Händler

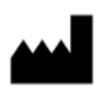

Avedro, Inc. 201 Jones Road Waltham, MA 02451 USA

#### Bevollmächtigter Vertreter

EMERGO EUROPE Prinsessegracht 20 2514 AP, Den Haag Die Niederlande Telefon: +31.70.345.8570 Fax: +31.70.346.7299

### $C_{2797}$

### Inhaltsverzeichnis

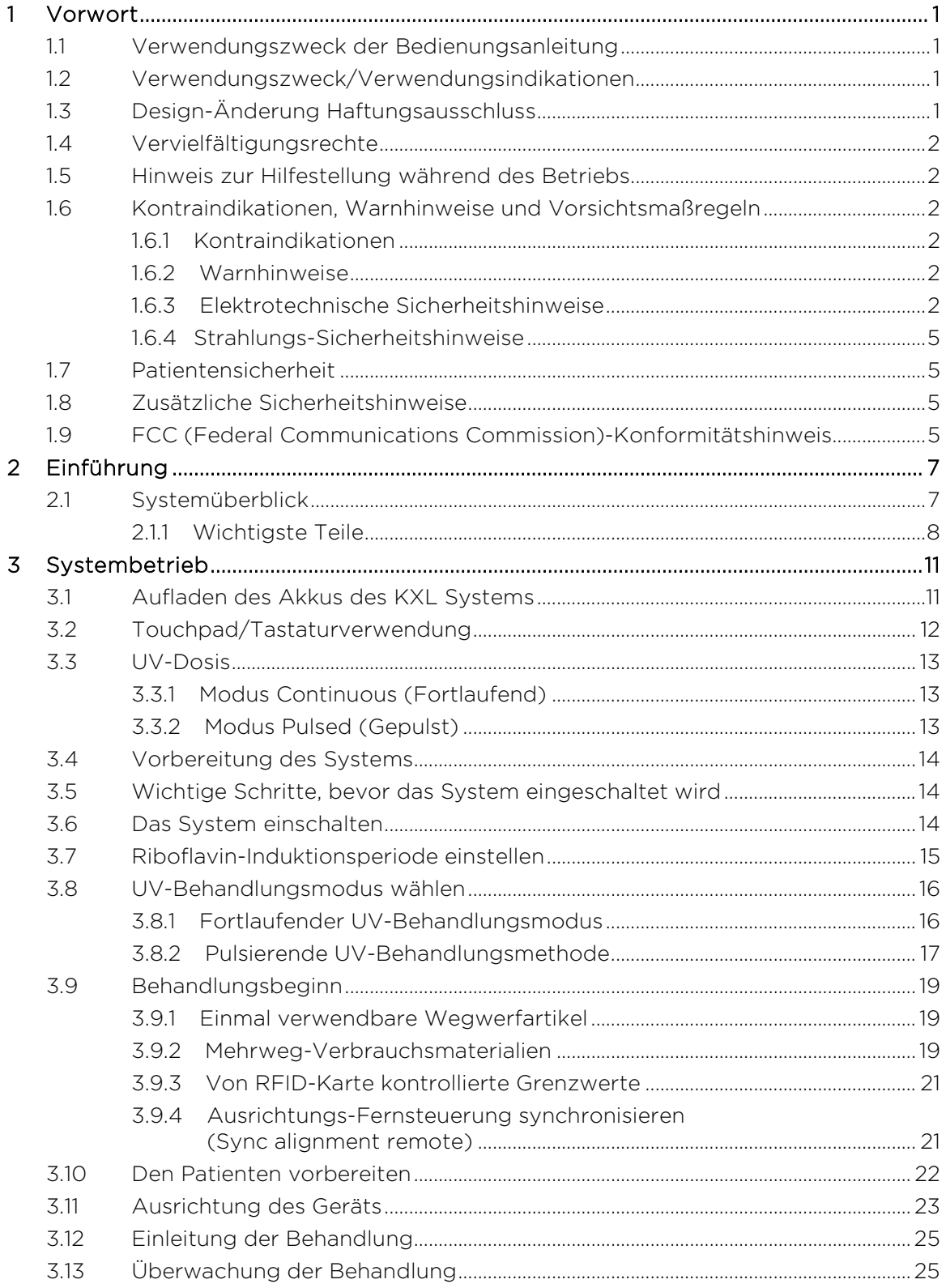

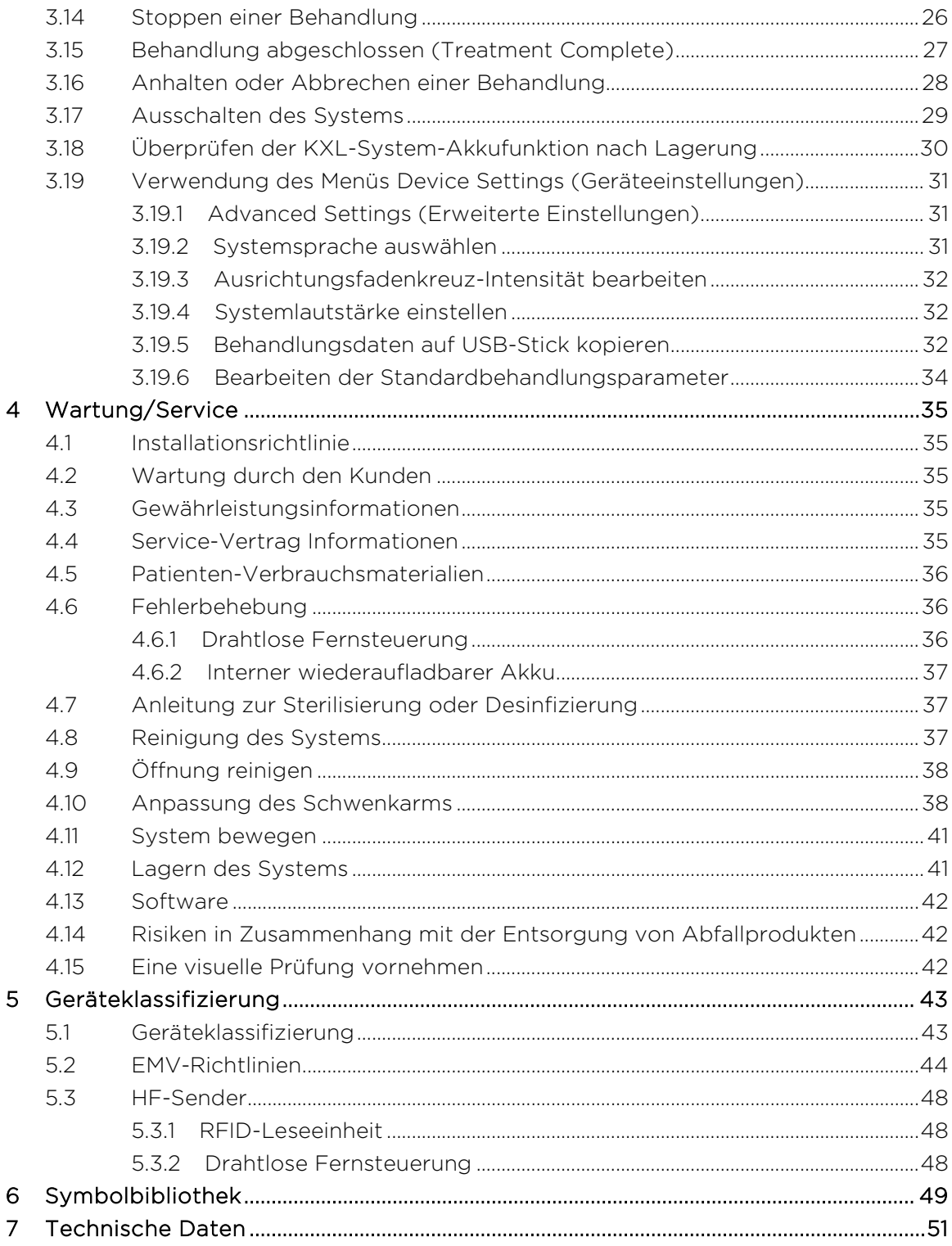

### Abbildungsverzeichnis

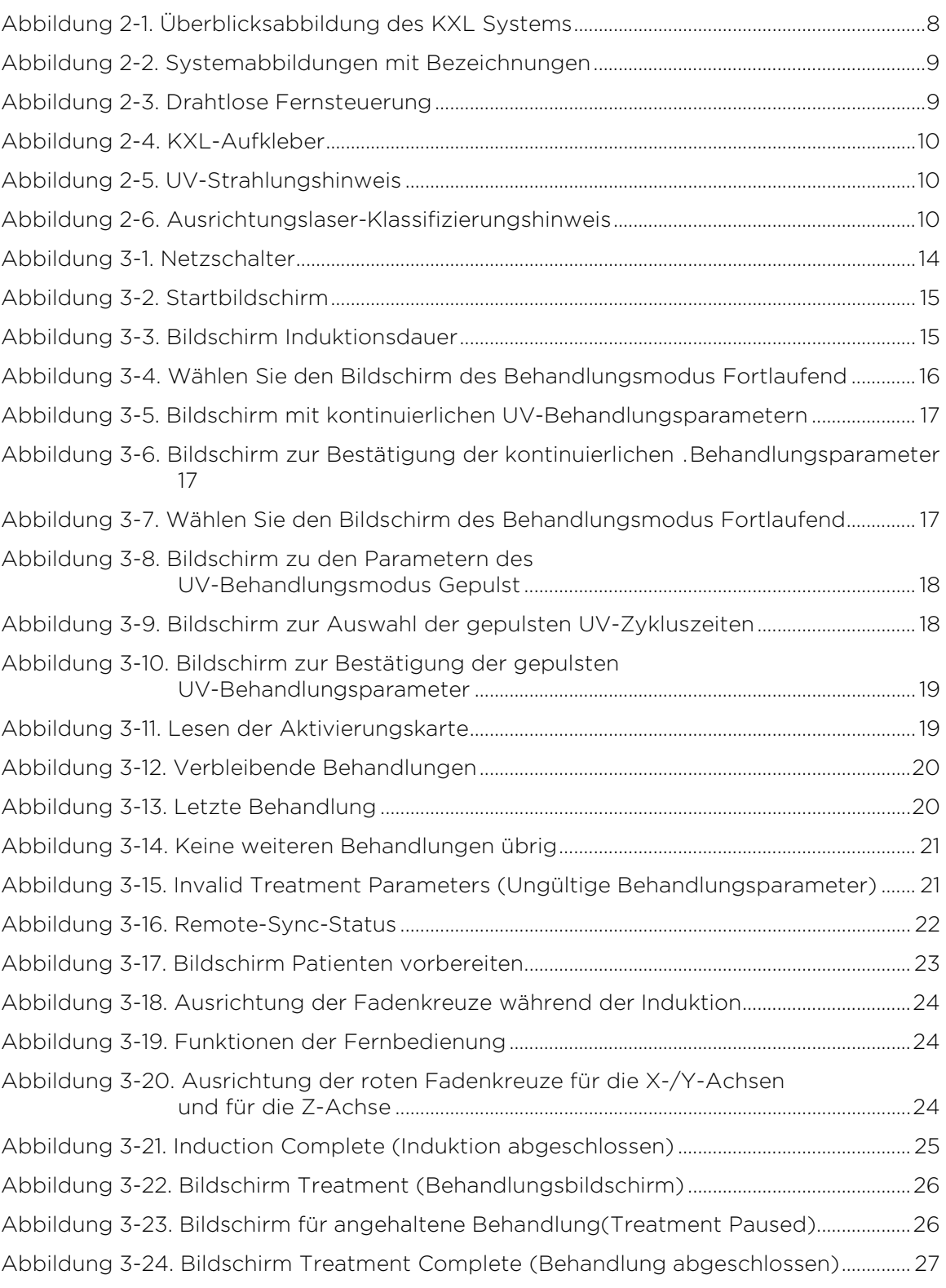

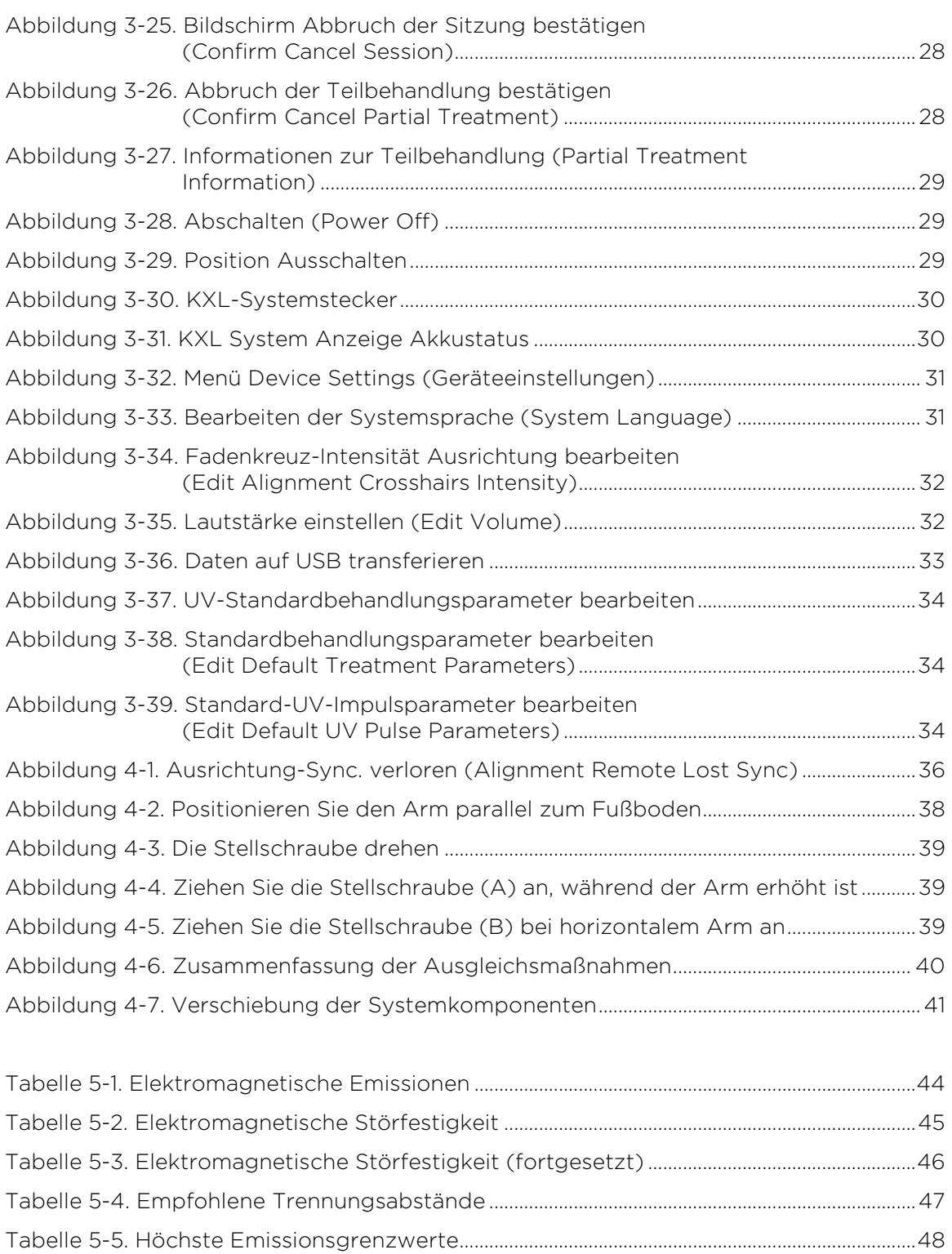

### <span id="page-6-0"></span>1 Vorwort

#### <span id="page-6-1"></span>1.1 Verwendungszweck der Bedienungsanleitung

Diese Bedienungsanleitung ist für die Bediener des KXL® Systems von Avedro, Inc. bestimmt. Sämtliche Betriebsanweisungen, Produktabbildungen, Bildschirmgrafiken, Fehlerdiagnose- bzw. Fehlermeldungen und weitere relevante Informationen sind in dieser Bedienungsanleitung enthalten. Der Bediener ist dafür verantwortlich, sicherzustellen, dass sämtliche Sicherheitsvorschriften strikt angewendet werden.

#### <span id="page-6-2"></span>1.2 Verwendungszweck/Verwendungsindikationen

Das KXL-System produziert ein gleichmäßiges, dosiertes UVA-Licht auf einen gezielten Behandlungsbereich zum Zweck der Beleuchtung der Cornea während der Verfahren der Hornhautquervernetzung zur Stabilisierung einer Cornea, die durch Krankheit oder eine Kataraktoperation geschwächt wurde.

#### <span id="page-6-3"></span>1.3 Design-Änderung Haftungsausschluss

- Aufgrund von Design-Änderungen und Produktverbesserungen sind Änderungen an dieser Bedienungsanleitung vorbehalten. Avedro, Inc. (nachstehend als "Avedro" bezeichnet) behält sich das Recht vor, das Produkt-Design jederzeit zu ändern, was Auswirkungen auf diese Bedienungsanleitung haben kann.
- Avedro übernimmt keine Verantwortung für Fehler in dieser Bedienungsanleitung. Avedro wird jede angemessene Anstrengung unternehmen, um sicherzustellen, dass diese Bedienungsanleitung aktuell ist und dem gelieferten KXL-System entspricht.
- Die in dieser Bedienungsanleitung dargestellten Touchscreen-Abbildungen sind nur repräsentativ. Je nach Software-Version des Systems können unwesentliche Unterschiede zwischen den tatsächlichen Touchscreen-Anzeigen und jenen in dieser Bedienungsanleitung auftreten.
- Sämtliche Patientendaten in diesem Dokument, einschließlich der Beispiel-Bildschirmgrafiken, sind erfunden und nur repräsentativ. Gegenüber keinem Patienten wurde mit oder ohne seine Genehmigung die Schweigepflicht verletzt.

#### <span id="page-7-0"></span>1.4 Vervielfältigungsrechte

Weder diese Bedienungsanleitung noch ein Teil davon darf ohne die vorherige Zustimmung von Avedro, Inc. vervielfältigt, photokopiert oder elektronisch übertragen werden.

#### <span id="page-7-1"></span>1.5 Hinweis zur Hilfestellung während des Betriebs

Sollten Sie Probleme beim Betrieb Ihres KXL Systems haben, wenden Sie sich bitte an Ihren lokalen von Avedro autorisierten Vertreter.

#### <span id="page-7-2"></span>1.6 Kontraindikationen, Warnhinweise und Vorsichtsmaßregeln

#### <span id="page-7-3"></span>1.6.1 Kontraindikationen

Dieser Abschnitt beschreibt Situationen, in denen das Gerät nicht verwendet werden sollte, da das Risiko offensichtlich höher als der mögliche Nutzen ist. Erkrankungen, die gegen die Verwendung des Geräts sprechen, beinhalten:

- Hornhautdicke mit Epithel von weniger als < 375 Mikron.
- Korneale Einschmelzungsprozesse
- Patienten mit aphaken Augen
- Pseudophake Patienten ohne implantierte UV-blockierende Linse
- Schwangere und stillende Frauen
- Kinder

#### <span id="page-7-4"></span>1.6.2 Warnhinweise

Ärzte sollten die potenziellen Vorteile für Patienten mit den nachstehenden Krankheiten abwägen:

- Herpes Simplex, Herpes Zoster Keratitis, rezidivierende Hornhauterosion, Hornhautdystrophie
- Epitheliale Heilungsstörungen

#### <span id="page-7-5"></span>1.6.3 Elektrotechnische Sicherheitshinweise

Dieses Gerät benötigt besondere Vorkehrungen hinsichtlich der elektromagnetischen Verträglichkeit (EMV). Die Installation und Verwendung sollte gemäß den EMV-Informationen in diesem Handbuch durchgeführt werden.

Tragbare und mobile Funkkommunikation kann medizinische, elektrische Geräte wie das Avedro KXL System beeinflussen.

Hinsichtlich der Geräteklassifizierung wenden Sie sich bitte an Kapitel 5.0 Geräteklassifizierungen.

WARNHINWEIS: Um das Risiko eines Stromschlags zu vermeiden, darf dieses Gerät nur an das Stromnetz angeschlossen werden, wenn ein Schutzkontakt vorhanden ist.

Selbst wenn das Netzkabel entfernt wurde, besteht die Möglichkeit eines Stromschlags aufgrund der internen Stromversorgung durch den 12 V-Akku.

Das System ist für den Dauerbetrieb mithilfe des externen Steckers oder des internen wiederaufladbaren Akkus vorgesehen.

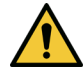

WARNHINWEIS: Dieses Gerät wird mit gefährlicher Stromspannung betrieben, die zu einem Stromschlag oder Verbrennungen oder zum Tod führen kann. Entfernen Sie keine festen Verkleidungen, um die Möglichkeit eines Stromschlags und unbeabsichtigter UVA-Exposition zu reduzieren. Stellen Sie sicher, dass sämtliche Wartungen neben jenen, die in dieser Bedienungsanleitung beschrieben werden, inklusive dem wiederaufladbaren Akku, nur von qualifizierten Avedro Service-Mitarbeitern durchgeführt werden.

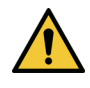

WARNHINWEIS: Ziehen Sie den Stecker und schalten Sie das Gerät ab, bevor Sie mit der Wartung oder Reinigung (Desinfektion) des Geräts beginnen.

Ziehen Sie niemals am Kabel, um den Stecker aus der Steckdose zu entfernen. Fassen Sie den Stecker an und ziehen Sie ihn aus der Dose, um die Stromverbindung zu unterbrechen.

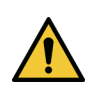

WARNHINWEIS: Nehmen Sie das Gerät nicht mit einem beschädigten Stromkabel in Betrieb.

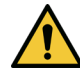

WARNHINWEIS: Platzieren Sie das Stromkabel so, dass man nicht darüber stolpert oder darauf tritt, oder dass es sich aufrollt, gequetscht, gebogen oder eingeklemmt wird oder versehentlich aus der Steckdose gezogen wird.

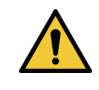

WARNHINWEIS: Verwenden Sie das Gerät nicht in der Nähe von Wasser und achten Sie darauf, dass auf keinen Teil des Geräts Flüssigkeiten gelangen.

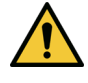

WARNHINWEIS: Der USB-Anschluss kann nur verwendet werden, wenn sich das System nicht im Behandlungsmodus befindet. Stellen Sie während der Behandlung keine Verbindung mit dem USB-Port her.

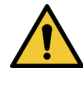

WARNHINWEIS: Nehmen Sie das KXL System nicht in Gegenwart von entflammbaren Mischungen oder Betäubungsmitteln in Betrieb.

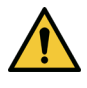

WARNHINWEIS: Schauen Sie nie direkt in den UV-Lichtstrahl. Richten Sie den Strahl niemals auf eine Person, außer zu therapeutischen Zwecken.

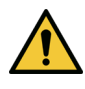

WARNHINWEIS: Die Fernsteuerung enthält austauschbare Batterien; wenn das System über einen längeren Zeitraum nicht verwendet wird, entfernen Sie die Batterien.

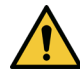

WARNHINWEIS: Nicht direkt neben anderen Geräten verwenden oder auf anderen Geräten stapeln. Falls das Gerät direkt neben oder auf anderen Geräten verwendet wird, muss sichergestellt werden, dass das Gerät ordnungsgemäß funktioniert.

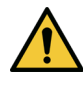

WARNHINWEIS: Es ist untersagt, Modifizierungen an diesem Gerät vorzunehmen.

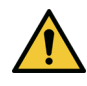

WARNHINWEIS: MR-unsicher – Von Kernspintomographie-Geräten fernhalten.

#### <span id="page-10-0"></span>1.6.4 Strahlungs-Sicherheitshinweise

WARNHINWEIS: Schauen Sie nieals direkt in den UV-Lichtstrahl und richten Sie den Strahl niemals auf eine Person, außer zu therapeutischen Zwecken.

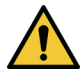

WARNHINWEIS: Tragen Sie immer eine UVA-Schutzbrille, wenn das KXL System eingeschaltet ist.

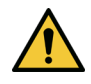

WARNHINWEIS: Verwenden Sie nur Instrumente, die für den Einsatz mit Lasergeräten geeignet sind, um ein Reflektieren der UV-Strahlung von glatten metallischen Oberflächen zu verhindern.

#### <span id="page-10-1"></span>1.7 Patientensicherheit

Die Behandlung sollte in einer ruhigen Atmosphäre stattfinden, um die Aufmerksamkeit des Patienten nicht abzulenken.

- Der Patient sollte auf einem Tisch liegen oder in einem Behandlungsstuhl sitzen.
- Der Kopf des Patienten sollte bequem auf einer Kopfstütze ruhen. Es ist unbedingt erforderlich, dass der Tisch sowie der Behandlungsstuhl und das System während der Behandlung nicht bewegt werden.

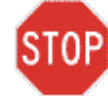

ACHTUNG: Das KXL-System ist ein medizinisches Gerät. Es darf daher nur in Gesundheitseinrichtungen oder medizinischen Bereichen unter der Leitung von medizinisch ausgebildetem Personal betrieben werden.

#### <span id="page-10-2"></span>1.8 Zusätzliche Sicherheitshinweise

- Jegliche Modifizierung des externen Lichtstrahls des Systems mittels optischer Elemente ist strengstens untersagt.
- Plastikinstrumente wie Spekula oder Augenschutz können durch Kontakt mit dem UV-Strahl beschädigt werden, was möglicherweise zu einer Degeneration des Produktes führt.

#### <span id="page-10-3"></span>1.9 FCC (Federal Communications Commission)- Konformitätshinweis

Dieses Gerät wurde getestet und erwies sich als konform mit den Grenzwerten eines digitalen Geräts der Klasse B, gemäß Abschnitt 15 der FCC-Regeln. Diese Grenzwerte dienen dem angemessenen Schutz vor funktechnischen Störungen in Wohnbereichen.

Dieses Gerät generiert, verwendet und strahlt Hochfrequenzenergie ab; wenn es nicht gemäß der Bedienungsanleitung installiert und verwendet wird, kann es schädliche Interferenz im Funkverkehr verursachen. Es gibt jedoch keine Garantie, dass in Einzelfällen nicht doch Interferenzen auftreten können.

Wenn dieses Gerät störende Interferenzen im Radio- oder Fernsehempfang verursacht, was man bestimmen kann, indem man das Gerät aus- und wieder einschaltet, wird der Benutzer dazu angehalten, die Interferenzen durch eine oder mehr der folgenden Maßnahmen zu korrigieren:

- Stellen Sie die Empfangsantenne neu ein oder richten Sie diese neu aus.
- Erhöhen Sie die Entfernung zwischen dem Gerät und dem Empfangsgerät.
- Schließen Sie das Gerät an eine Steckdose mit einem anderen Stromkreis an als der, an den das Empfangsgerät bereits angeschlossen ist.
- Bitten Sie den Kundendienst von Avedro um Hilfe.

Ordnungsgemäß geschützte und geerdete Kabel und Verbindungen müssen verwendet werden, um die FCC-Emissionsgrenzwerte zu einzuhalten. Ordnungsgemäße Kabel und Verbindungen sind bei Avedro erhältlich. Avedro ist nicht für Radio- oder Fernsehinterferenzen verantwortlich, die von nicht autorisierten Änderungen oder Modifizierungen verursacht werden. Nicht autorisierte Änderungen oder Modifizierungen könnten die Befugnis des Benutzers, das Gerät zu betreiben, aufheben.

# <span id="page-12-0"></span>2 Einführung

#### <span id="page-12-1"></span>2.1 Systemüberblick

Das KXL System ist ein elektronisches medizinisches Gerät, das ultraviolettes Licht (365 nm Wellenlänge) in einem kreisförmigen Muster auf die Cornea abgibt, nachdem eine Lösung Riboflavin aufgetragen wurde. Die Bestrahlung des Riboflavins erzeugt Singulett-Sauerstoff, der intermolekulare Verbindungen im kornealen Kollagen bildet. UV-Strömung und Bestrahlungszeit (d. h. Fluenz) an der Kornea werden von einem integrierten Computersystem gesteuert.

Im *optischen Kopf* befindet sich der UVA-Bestrahlungsmechanismus. Die LED ist vom Hersteller so voreingestellt, dass sie UVA-Strahlung bei einer Wellenlänge von 365 nm mit einer Intensität von 3 mW/cm2 bis 45 mW/cm2 abgibt.

Eine festgestellte Öffnung ist im UVA-Strahlweg eingebaut, um einen runden Bestrahlungsbereich an der Behandlungsfläche von einem Durchmesser von 9 mm zu erreichen. Ausrichtungslaser werden verwendet, um dem Anwender behilflich zu sein, den Strahl auf die Cornea des Patienten zu fokussieren. Die Feinausrichtung des UV-Strahls durch Beobachtung der Ausrichtungslaser wird von einer schnurlosen Fernsteuerung gesteuert. Die Behandlungsstärke kann vom Anwender von 3 mW/cm2 bis zu 45 mW/cm2 in Schritten von 1 mW/cm2 gewählt werden. Die Gesamtenergie kann auf der Benutzeroberfläche in Schritten von 0,1 J gewählt werden; die tatsächlichen Grenzwerte werden jedoch von der RFID(Radio Frequency Identification)-Behandlungskarte gesteuert.

Das KXL System ist ein transportables System mit einem schwenkbaren Arm, der für die notwendige Bewegung des Systems sorgt, damit der UV-Strahl auf die Cornea des Patienten ausgerichtet werden kann. Das System wird mit einem Akku betrieben; der Akku wird von einem systeminternen Ladegerät über eine standardmäßige Steckdose aufgeladen. Die Behandlungsparameter (Riboflavin-Induktionszeit, Gesamt-UV-Energie, UV-Stärke und UV-Puls-Zykluszeiten) werden auf der Benutzeroberfläche des Touchscreen-Computers ausgewählt.

Das KXL System wird in Verbindung mit einer Riboflavin-Lösung und einer RFID-Aktivierungskarte verwendet.

HINWEIS: Die in dieser Bedienungsanleitung enthaltenen Screenshots der Benutzeroberfläche dienen nur zu Demonstrationszwecken. Das tatsächliche Produkt kann abweichen.

#### <span id="page-13-0"></span>2.1.1 Wichtigste Teile

Die wichtigsten Teile des KXL Systems sind Folgende:

- Optischer Kopf mit UV-Quelle
- KXL-Konsole mit Benutzeroberfläche
- Schnurlose Fernsteuerung (mit austauschbaren Batterien)
- KXL Beschleunigte Quervernetzung Behandlungs-Set (Einweg wird separat geliefert)

<span id="page-13-1"></span>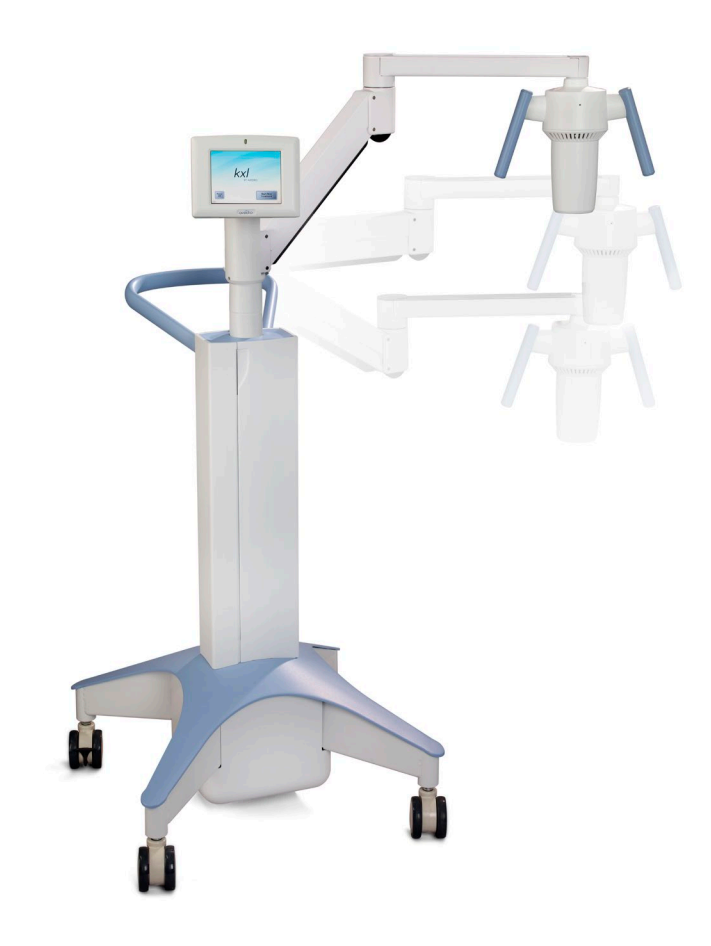

Abbildung 2-1. Überblicksabbildung des KXL Systems

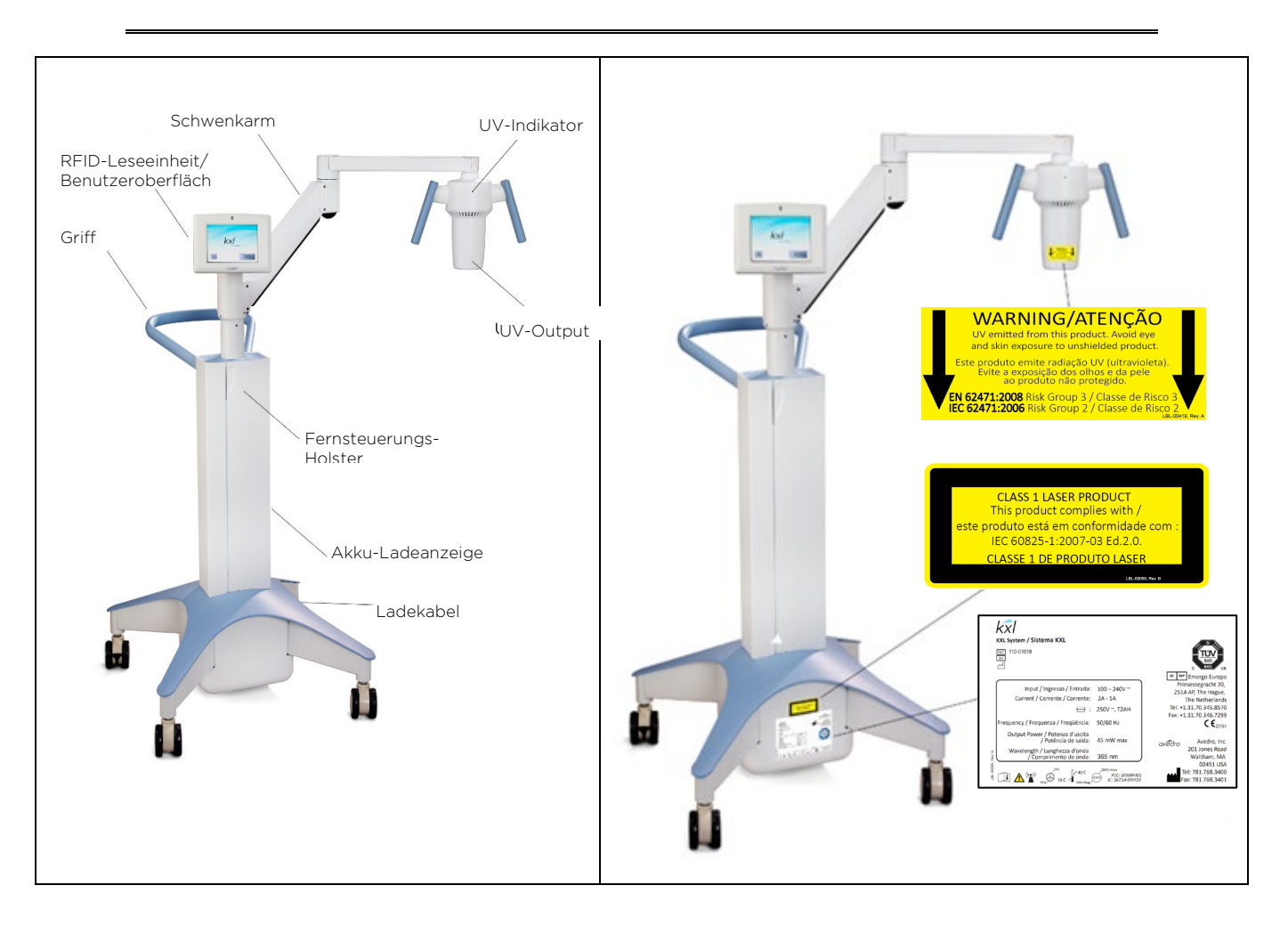

Abbildung 2-2. Systemabbildungen mit Bezeichnungen

<span id="page-14-0"></span>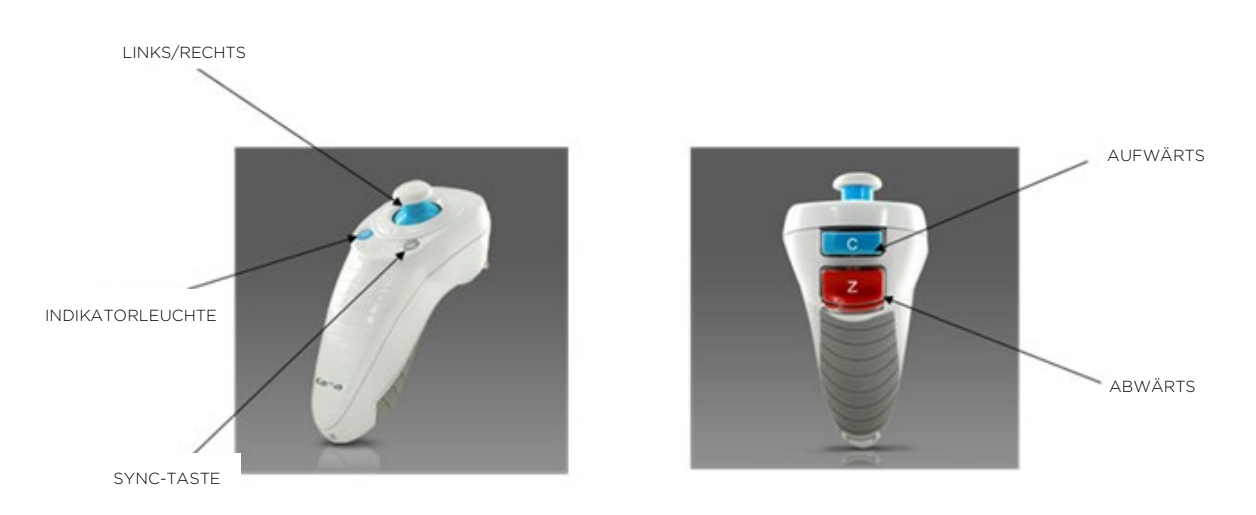

<span id="page-14-1"></span>Abbildung 2-3. Drahtlose Fernsteuerung

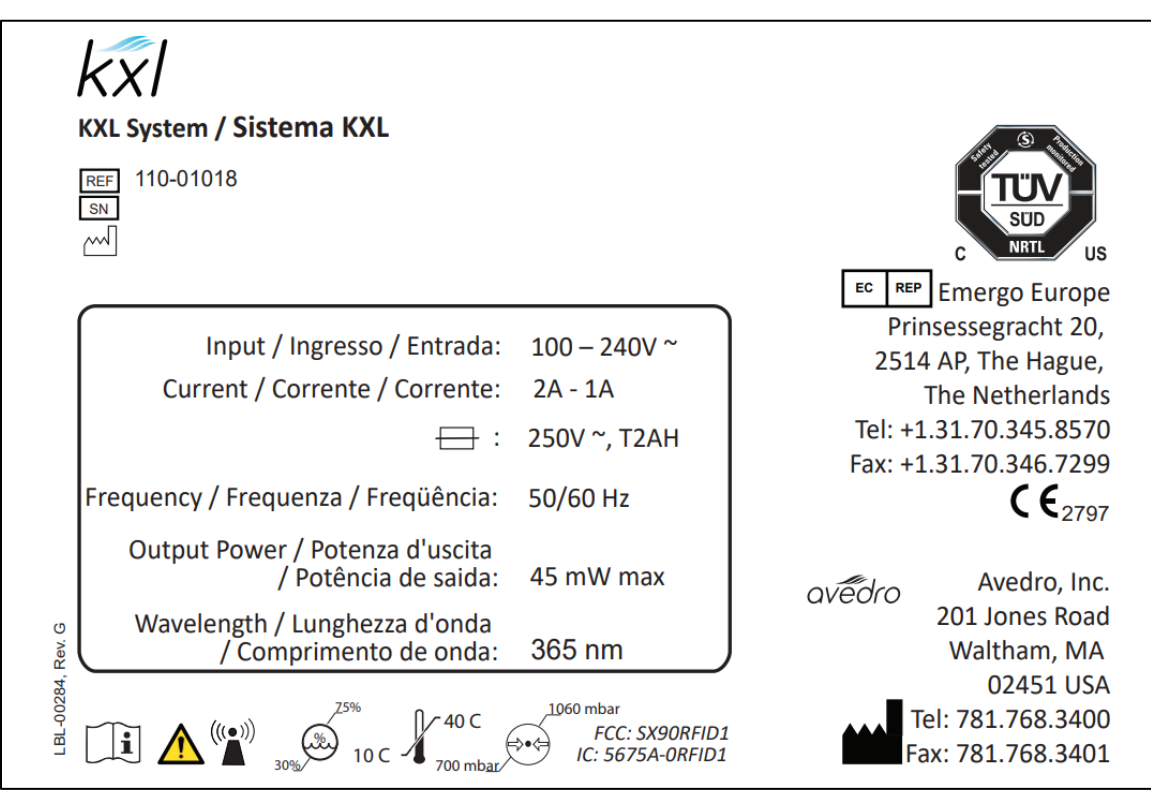

Abbildung 2-4. KXL-Aufkleber

<span id="page-15-0"></span>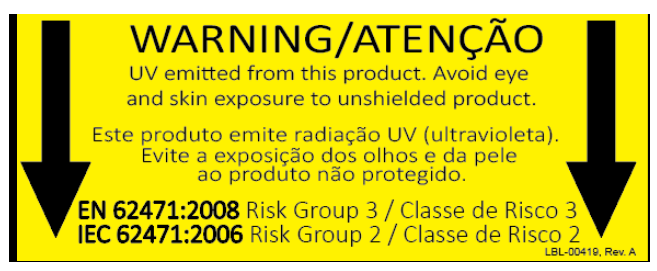

Abbildung 2-5. UV-Strahlungshinweis

<span id="page-15-2"></span><span id="page-15-1"></span>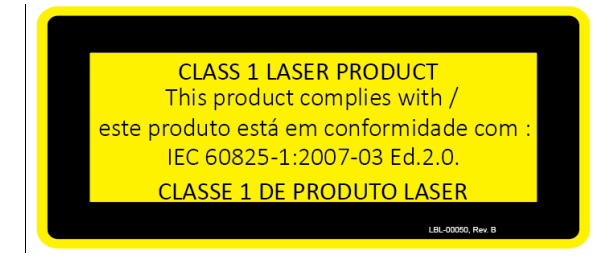

Abbildung 2-6. Ausrichtungslaser-Klassifizierungshinweis

# <span id="page-16-0"></span>3 Systembetrieb

#### <span id="page-16-1"></span>3.1 Aufladen des Akkus des KXL Systems

#### HINWEIS: Vor dem ersten Gebrauch muss der Akku des KXL über Nacht aufgeladen werden.

- Damit der Akku aufgeladen bleibt, empfehlen wir, das dass KXL jederzeit an eine geerdete Steckdose angeschlossen ist, bzw. dass es am Ende jedes Arbeitstages oder wenn es nicht verwendet wird, an eine geerdete Steckdose angesteckt wird.
- Der Ladestatus des Akkus ist an der Farbe des Lichts, das sich auf der Säule des KXL befindet, zu erkennen.
	- Rot/Orange: Niedrig, wird geladen
	- Gelb: Wird geladen
	- Grün: Voll geladen
- Der KXL-Akku sollte im Normalbetrieb 16 Stunden reichen. Die Systemsoftware macht den Benutzer darauf aufmerksam, wenn der Akku aufgeladen werden muss.

HINWEIS: Wenn Sie den Eindruck haben, der Akku wird nicht aufgeladen oder behält seine Ladung nicht bei, wenden Sie sich bitte an Ihren örtlichen Avedro Servicevertreter.

HINWEIS: Das KXL System lässt keine Behandlung zu, wenn die Akkuleistung für eine Behandlung nicht ausreicht. (Siehe Kapitel 4, Wartung/Service, um weitere Informationen zur Behandlung von Akkuproblemen zu erhalten.)

#### <span id="page-17-0"></span>3.2 Touchpad/Tastaturverwendung

Nachstehende Tabelle identifiziert und beschreibt wichtige Touchpad-Tasten und Symbole, die nur den KXL-Systembetrieb betreffen. Kapitel 2 identifiziert und beschreibt die wichtigsten Komponenten des Systems.

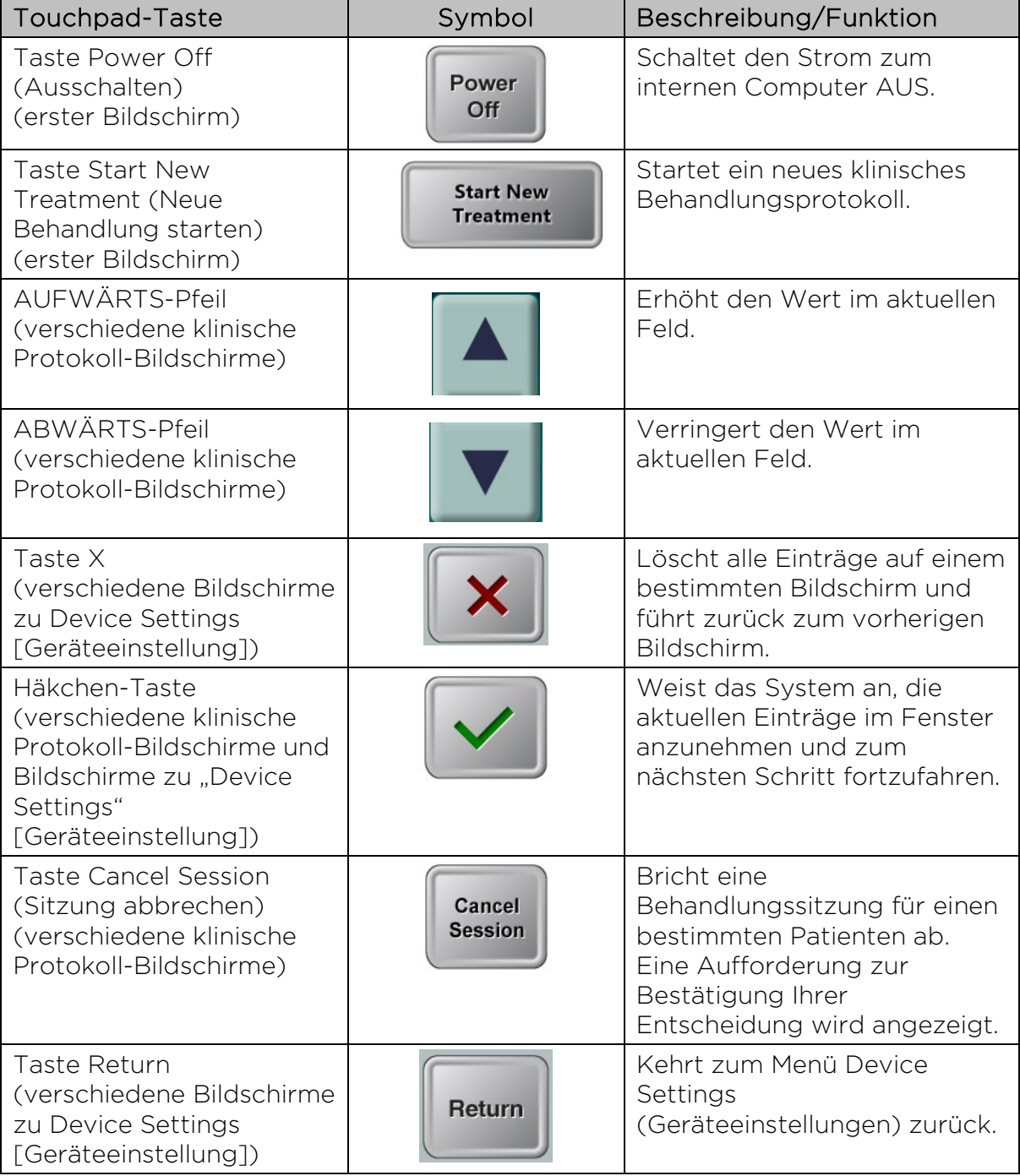

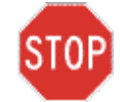

ACHTUNG: Das KXL System darf nur von qualifiziertem und erfahrenem Personal bedient werden.

#### <span id="page-18-0"></span>3.3 UV-Dosis

- Die UV-Energie (Dosis) ist das Produkt der UV-Stärke (Bestrahlung) und der UV-Bestrahlungszeit. Die UV-Energie und UV-Stärke sind einstellbar und die kalkulierte UV-Bestrahlungszeit wird angezeigt.
- Während der Behandlung übernimmt das System die Nachverfolgung von UV-Energie, UV-Stärke, UV-Bestrahlungszeit und Gesamtbehandlungszeit.
- Zwei UV-Behandlungsmodi sind verfügbar: Continuous (Fortlaufend) und Pulsed (Gepulst).

#### <span id="page-18-1"></span>3.3.1Modus Continuous (Fortlaufend)

Im fortlaufenden Modus ist der UV-Output während der Dauer der UV-Behandlung konstant.

• Parameter für fortlaufenden Modus:

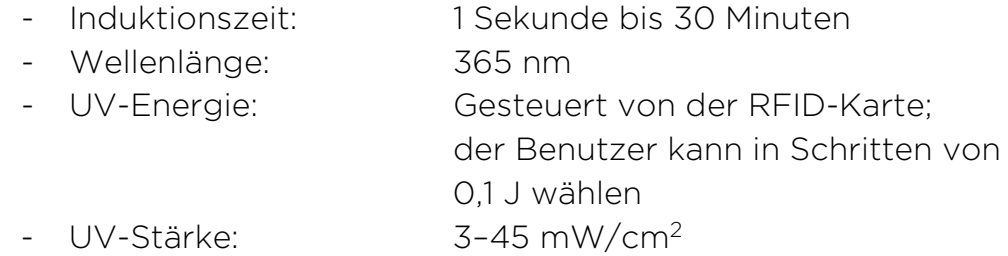

#### <span id="page-18-2"></span>3.3.2 Modus Pulsed (Gepulst)

Im gepulsten Modus wird das UV-Output in vom Anwender gewählten Intervallen EIN und AUS gestellt

- Parameter für gepulsten Modus:
	- Induktionszeit: 1 Sekunde bis 30 Minuten - Wellenlänge: 365 nm - UV-Energie: Gesteuert von der RFD-Karte; der Benutzer kann in Schritten von 0,1 J wählen - UV-Stärke: 15–45 mW/cm2 - UV-EIN-Zeit: 1,0–4,0 Sekunden - UV-AUS-Zeit: 1,0–4,0 Sekunden

#### Hinsichtlich der Rezepturinformationen beziehen Sie sich bitte auf die Anwendungshinweise für Riboflavin.

#### <span id="page-19-0"></span>3.4 Vorbereitung des Systems

- Platzieren Sie das KXL System in die Nähe des Behandlungstisches oder -stuhls. Arretieren Sie die Laufrollen, um die Position des Geräts zu sichern.
- Überprüfen Sie, dass die Glasscheibe der Strahlöffnung frei von Staub und Schmutz ist. Siehe Abschnitte 4.8 und 4.9 für Reinigungsanweisungen.

#### <span id="page-19-1"></span>3.5 Wichtige Schritte, bevor das System eingeschaltet wird

- Der Anwender ist dafür verantwortlich, sicherzustellen, dass das KXL System ordnungsgemäß funktioniert und sich in gutem Betriebszustand befindet, bevor er mit einer Behandlung beginnt.
- Um sicherzustellen, dass das System ordnungsgemäß funktioniert, berücksichtigen Sie nachstehende obligatorische Punkte:
	- Prüfen Sie das Gerät, das Zubehör und die Anschlusskabel auf sichtbare Schäden.
	- Berücksichtigen Sie die lokalen Bestimmungen für die Benutzung transportabler elektro-optischer medizinischer Geräte.

#### <span id="page-19-2"></span>3.6 Das System einschalten

• Schalten Sie den Netzschalter auf der Vorderseite der KXL-Konsole EIN. Dieser Schalter schaltet alle Systemkomponenten ein.

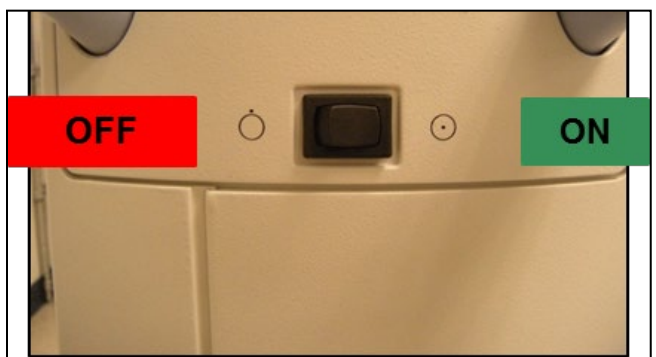

Abbildung 3-1. Netzschalter

- <span id="page-19-3"></span>• Das KXL System beginnt eine Sequenz zum Hochfahren, lädt das Betriebssystem und sämtliche Konfigurationen und Referenzdateien.
- Versichern Sie sich, dass die Akkustatus-Indikatorleuchte grün ist.

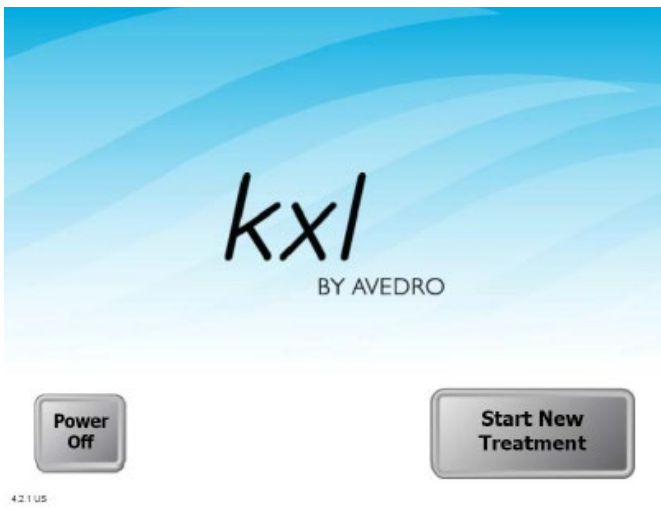

Abbildung 3-2. Startbildschirm

- <span id="page-20-1"></span>• Um die Behandlung eines Patienten zu beginnen, drücken Sie die Taste Start New Treatment.
- Siehe Abschnitt 3.17 für Anweisungen zur Abschaltsequenz.

HINWEIS: Falls beim Hochfahren ein Fehler auftritt, notieren Sie bitte die Fehlermeldungen und kontaktieren Sie unverzüglich Ihren Händler oder den Kundendienst.

#### <span id="page-20-0"></span>3.7 Riboflavin-Induktionsperiode einstellen

- Geben Sie die gewünschte Riboflavin-Induktionszeit ein (1 s–30 min).
- Wenn Sie mit der Eingabe der Parameter fertig sind, drücken Sie die Häkchen-Schaltfläche.

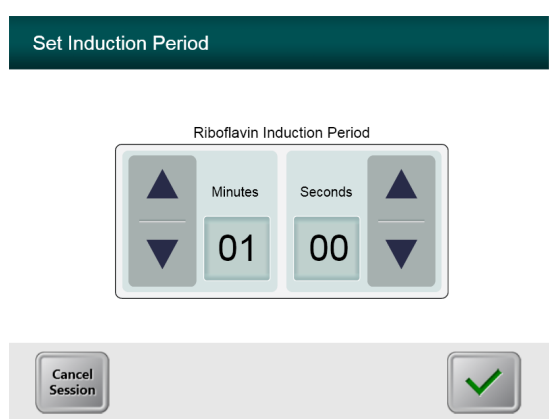

Abbildung 3-3. Bildschirm Induktionsdauer

<span id="page-20-2"></span>HINWEIS: Die benutzerspezifischen Felder werden automatisch mit Standardbehandlungsparametern ausgefüllt, können aber angepasst werden. Standardeinstellungen können geändert werden (siehe Abschnitt 3.19.6, Bildschirm Standardbehandlungsparameter bearbeiten).

#### <span id="page-21-0"></span>3.8 UV-Behandlungsmodus wählen

Zwei UV-Behandlungsmodi sind verfügbar: Continuous (Fortlaufend) und Pulsed (Gepulst).

- Modus Continuous (Fortlaufend): UV-Output ist konstant während der Dauer der UV-Behandlung.
- Modus Pulsed (Gepulst): UV-Output wird in vom Anwender gewählten Intervallen auf EIN und AUS gestellt.

#### <span id="page-21-1"></span>3.8.1Fortlaufender UV-Behandlungsmodus

• Wählen Sie Continuous (Fortlaufend) und drücken Sie die Häkchen-Taste.

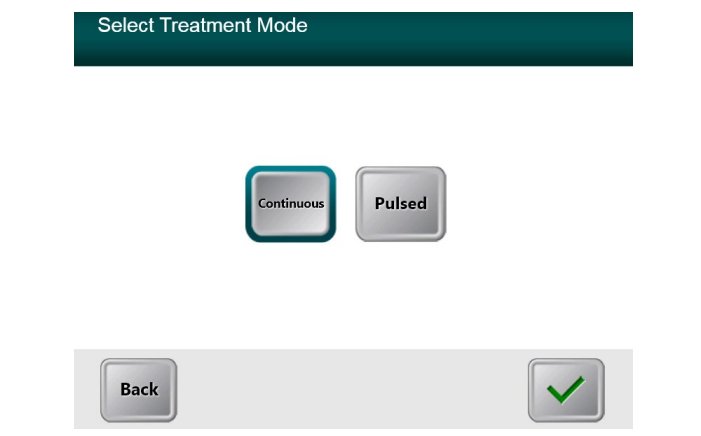

Abbildung 3-4. Wählen Sie den Bildschirm des Behandlungsmodus Fortlaufend

- <span id="page-21-2"></span>• Geben Sie die gewünschten UV-Behandlungsparameter ein:
	- Total Energy (Gesamtenergie): Der Benutzer kann die UV-Energie in Schritten von 0,1 J wählen. Der Energiebereich wird von der RFID-Karte gesteuert
	- UV Power (UV-Stärke): 3 mW/cm2–45 mW/cm2

#### HINWEIS: Die UV-Bestrahlungszeit wird im orangefarbenen Feld angezeigt.

• Wenn Sie mit der Eingabe der Behandlungsparameter fertig sind, drücken Sie die Häkchen-Taste.

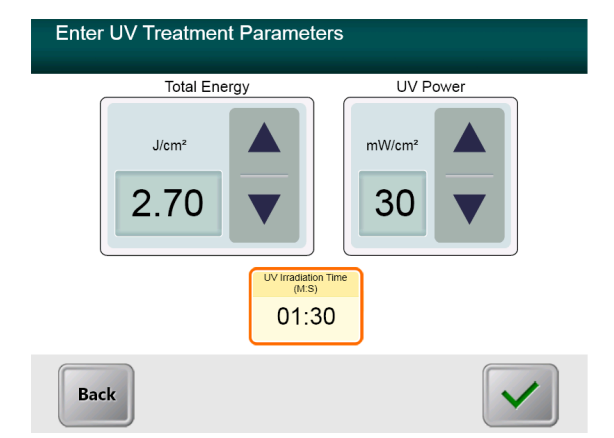

Abbildung 3-5. Bildschirm mit kontinuierlichen UV-Behandlungsparametern

<span id="page-22-1"></span>• Bestätigen Sie die angegebenen Behandlungsparameter, indem Sie das Häkchen drücken. Wenn die Behandlungsparameter nicht stimmen, drücken Sie das X und geben Sie dann die gewünschten Behandlungsparameter erneut ein.

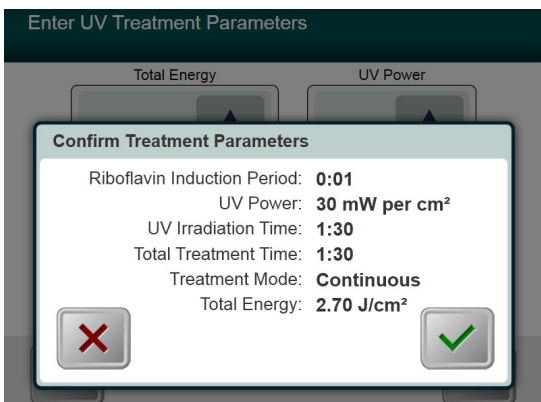

Abbildung 3-6. Bildschirm zur Bestätigung der kontinuierlichen Behandlungsparameter

#### <span id="page-22-2"></span><span id="page-22-0"></span>3.8.2 Pulsierende UV-Behandlungsmethode

• Wählen Sie Pulsed (Gepulst) und drücken Sie die Häkchen-Taste.

<span id="page-22-3"></span>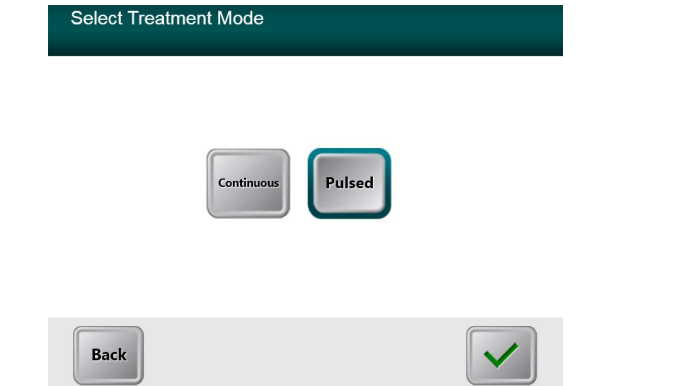

Abbildung 3-7. Wählen Sie den Bildschirm des Behandlungsmodus Fortlaufend

- Geben Sie die gewünschten UV-Behandlungsparameter ein:
	- Total Energy (Gesamtenergie): Der Benutzer kann die

UV-Energie in Schritten von 0,1 J wählen. Der Bereich wird von der RFID-Karte gesteuert.

- UV Power (UV-Stärke): 15 mW/cm<sup>2</sup>-45 mW/cm<sup>2</sup>

#### HINWEIS: Die UV-Bestrahlungszeit wird im orangefarbenen Feld angezeigt.

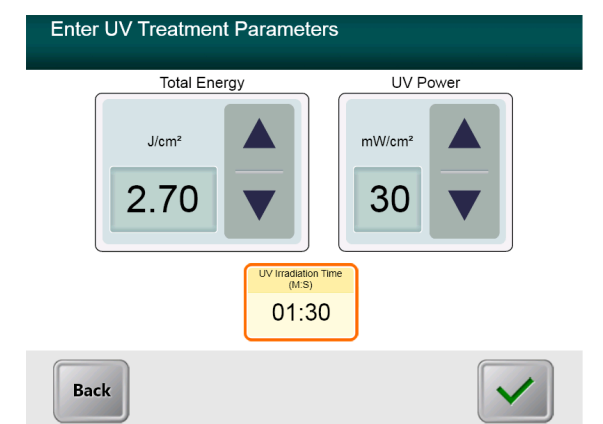

Abbildung 3-8. Bildschirm zu den Parametern des UV-Behandlungsmodus Gepulst

- <span id="page-23-0"></span>• Wenn Sie mit der Eingabe der Behandlungsparameter fertig sind, drücken Sie die Häkchen-Taste.
- Wählen Sie die gewünschte Dauer, während der die UV-Behandlung die Zyklen ON (EIN) und OFF (AUS) durchlaufen soll.
- Wenn Sie mit der Eingabe der Behandlungsparameter fertig sind, drücken Sie die Häkchen-Taste.

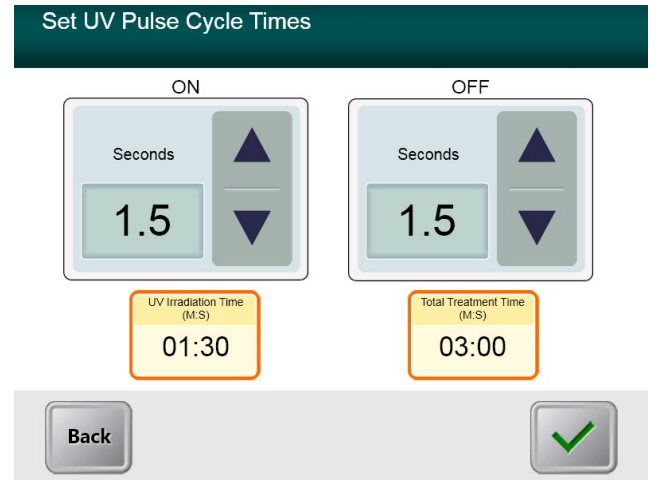

Abbildung 3-9. Bildschirm zur Auswahl der gepulsten UV-Zykluszeiten

<span id="page-23-1"></span>• Bestätigen Sie die angegebenen Behandlungsparameter, indem Sie das Häkchen drücken. Wenn die Behandlungsparameter

nicht stimmen, drücken Sie das X und geben Sie dann die gewünschten Behandlungsparameter erneut ein.

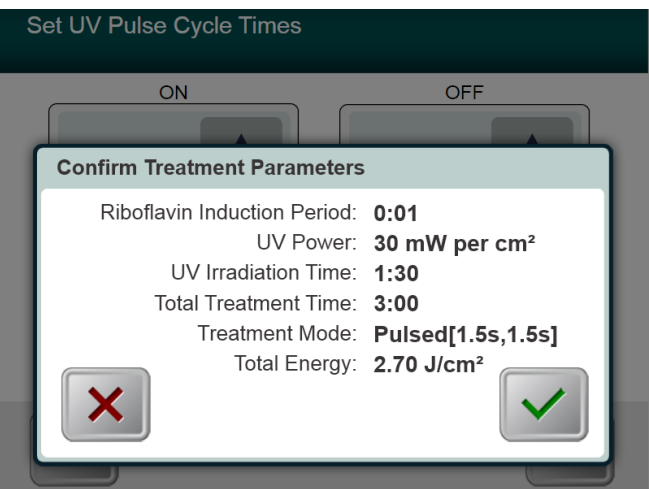

Abbildung 3-10. Bildschirm zur Bestätigung der gepulsten UV-Behandlungsparameter

#### <span id="page-24-3"></span>3.9 Behandlungsbeginn

<span id="page-24-0"></span>• Legen Sie die Aktivierungskarte auf den RFID-Leser und halten Sie sie fest, bis das System einen Piepton von sich gibt.

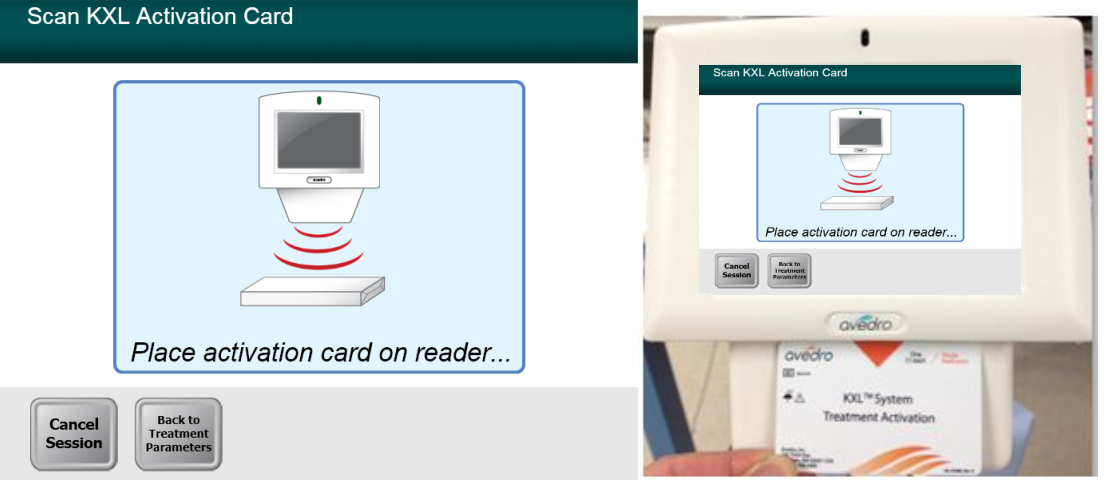

Abbildung 3-11. Lesen der Aktivierungskarte

#### <span id="page-24-4"></span><span id="page-24-1"></span>3.9.1 Einmal verwendbare Wegwerfartikel

• Halten Sie die Karte fest, bis das Einlesen abgeschlossen ist, dann entsorgen Sie den Tag oder die Aktivierungskarte.

#### <span id="page-24-2"></span>3.9.2 Mehrweg-Verbrauchsmaterialien

• Wenn eine mehrfach einsetzbare Aktivierungskarte gescannt wurde, wird die noch auf der Karte verbleibende Behandlungsanzahl angezeigt.

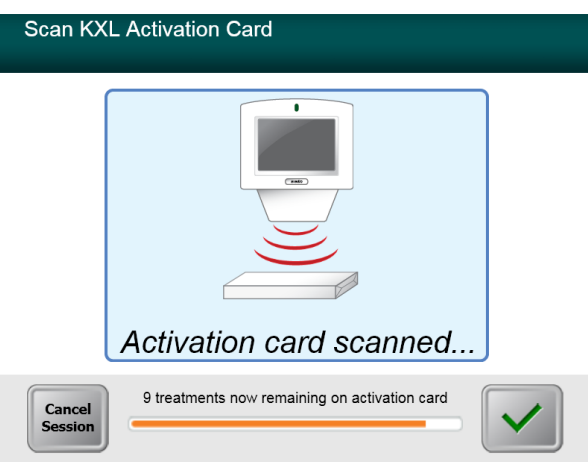

Abbildung 3-12. Verbleibende Behandlungen

<span id="page-25-0"></span>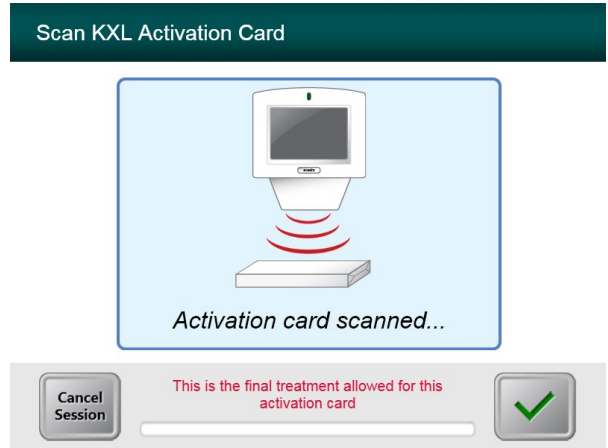

<span id="page-25-1"></span>Abbildung 3-13. Letzte Behandlung

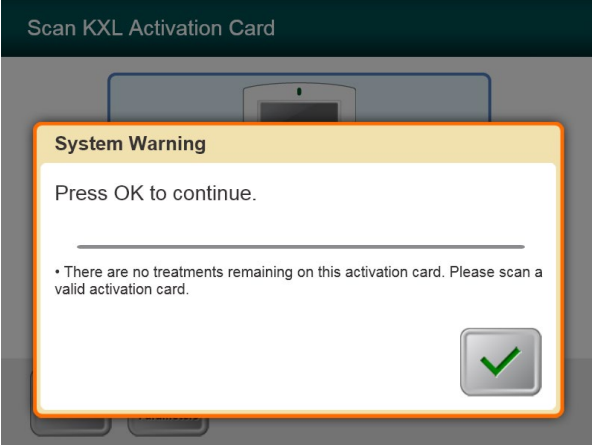

Abbildung 3-14. Keine weiteren Behandlungen übrig

#### <span id="page-26-2"></span><span id="page-26-0"></span>3.9.3 Von RFID-Karte kontrollierte Grenzwerte

• Wenn der Benutzer zuvor einen UV-Energiebereich programmiert hat, der außerhalb der von der RFID-Karte gesteuerten zulässigen Werte liegt, wird die Meldung Invalid Treatment Parameters (Ungültige Behandlungsparameter) angezeigt.

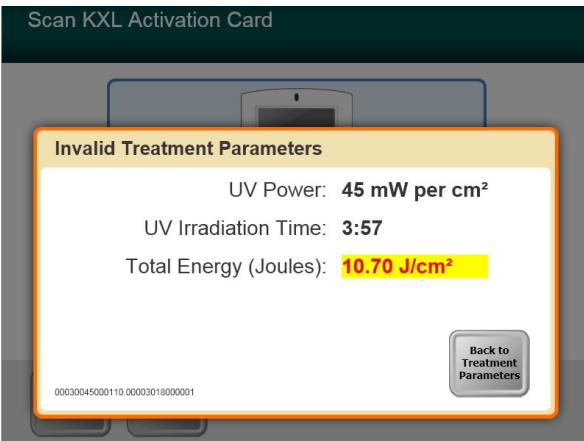

Abbildung 3-15. Invalid Treatment Parameters (Ungültige Behandlungsparameter)

<span id="page-26-3"></span>• Drücken Sie die Taste Back to Treatment Parameters (Zurück zu den Behandlungsparametern), um die richtigen Parameter einzugeben.

#### <span id="page-26-1"></span>3.9.4 Ausrichtungs-Fernsteuerung synchronisieren (Sync alignment remote)

- Das Fenster Sync Alignment Remote (Sync. Ausrichtung mit Fernsteuerung) erscheint und wechselt dann zu dem Fenster "Prepare for Treatment" (Für die Behandlung vorbereiten).
- Drücken Sie auf der Fernsteuerung die Taste "S", um diese innerhalb des 15-Sekunden-Fensters, das auf dem Bildschirm angezeigt wird, zu synchronisieren. Dieser Schritt muss für jedes Verfahren durchgeführt werden.

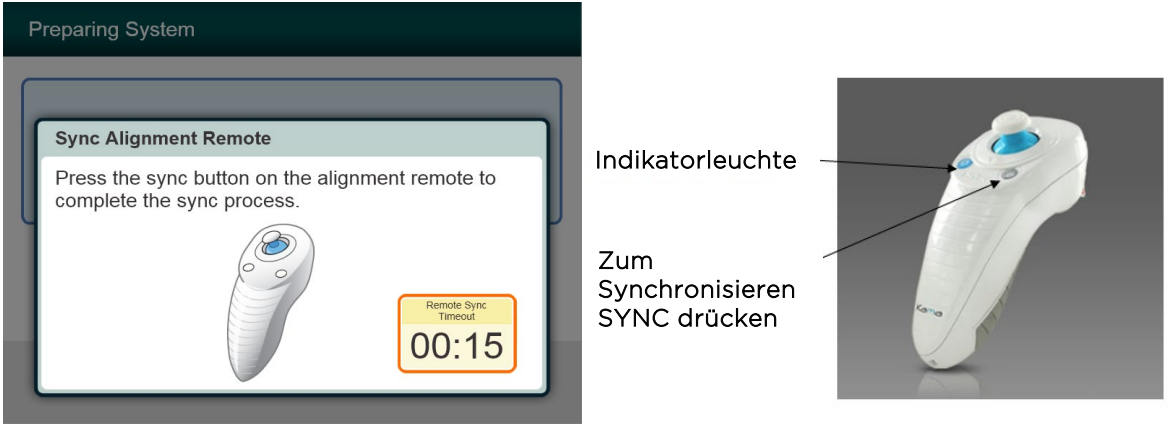

Abbildung 3-16. Remote-Sync-Status

<span id="page-27-1"></span>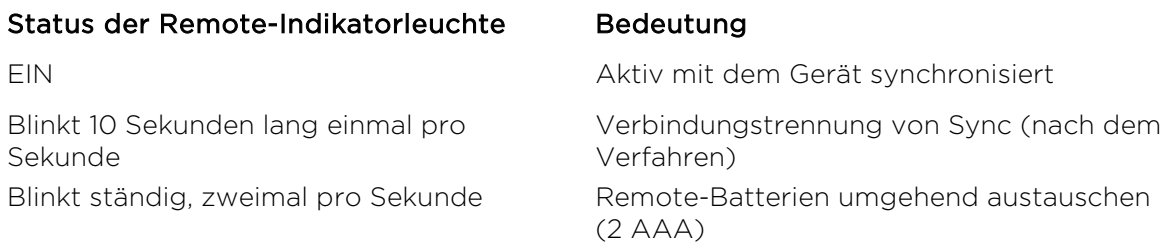

#### HINWEIS: Das KXL System führt vor jeder Behandlung einen internen Selbsttest durch, um die richtige UVA-Kalibrierung zu bestätigen.

- Der interne Selbsttest verwendet einen redundanten Satz optischer Sensoren, um sicherzustellen, dass für jede Behandlung die korrekte UVA-Dosis abgegeben wird.
- Wenn der interne Selbsttest fehlschlägt, wird eine Fehlermeldung generiert und die Behandlung kann nicht fortgesetzt werden. Sollte dies der Fall sein, kontaktieren Sie Ihren Händler oder lokalen technischen Avedro Servicemitarbeiter.
- Eine jährliche vorbeugende Wartung des KXL Systems ist nicht erforderlich, da das System vor jedem zu behandelnden Auge einen internen Selbsttest durchführt.

#### <span id="page-27-0"></span>3.10 Den Patienten vorbereiten

- Stellen Sie sicher, dass der Patient flach auf einem Patiententisch liegt oder zurückgelehnt auf einem Behandlungsstuhl sitzt. Sein oder ihr Kopf sollte in einer Kopfstütze liegen.
- Stellen Sie den Tisch oder Stuhl so ein, dass der Patient während der Behandlungsdauer bequem liegt, ohne den Kopf zu bewegen.
- Setzen Sie ein Lid-Spekulum an und verwenden Sie optional Tücher entsprechend standardmäßiger klinischen Verfahren.
- Tragen Sie Riboflavin auf den Behandlungsbereich gemäß der Anwendungshinweise von Riboflavin auf.

ML-00014 Fassung R

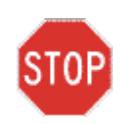

ACHTUNG: Riboflavin (Vitamin B2) ist nicht Teil des in dieser Bedienungsanleitung beschriebenen KXL Systems. Details zur Verwendung von Komponenten finden Sie in der Gebrauchsanleitung der Komponenten.

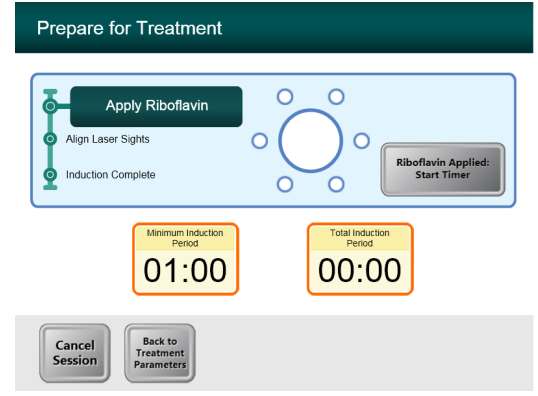

Abbildung 3-17. Bildschirm Patienten vorbereiten

<span id="page-28-1"></span>HINWEIS: Sobald das Riboflavin auf das Auge aufgetragen ist, starten Sie die Induktion, indem Sie die Taste "Riboflavin Applied: Start Timer" (Riboflavin aufgetragen: Timer starten) drücken.

#### <span id="page-28-0"></span>3.11 Ausrichtung des Geräts

- KXL hat zwei Ausrichtungslaser.
	- Das rote Fadenkreuz ist für die Positionierung der X- und Y-Achsen.
	- Ein zweites rotes Fadenkreuz ist für die Positionierung der Z-Achse.
- Versichern Sie sich vor dem Durchführen einer Behandlung, dass die Ausrichtungslaser sichtbar sind.

#### HINWEIS: Wenn Sie die Fernbedienung verwenden, sollte das Avedro-Logo auf dem Optikkopf zur korrekten Ausrichtung in Richtung Benutzer zeigen

- Bewegen Sie den optischen Kopf manuell vor und zurück und nach links und rechts, bis das rote Fadenkreuz auf die Mitte der Pupille ausgerichtet ist.
- Bewegen Sie den optischen Kopf auf und ab, um die Z-Achse oder das zweite rote Fadenkreuz auf die Mitte des ersten roten Fadenkreuzes auszurichten.
- Führen Sie bei Bedarf eine Feinabstimmung der Ausrichtung mithilfe der Funkfernbedienung durch.
- Der Patient sollte versuchen, sich auf das rote X/Y-Ausrichtungs-Fadenkreuz während der Behandlung fixieren.

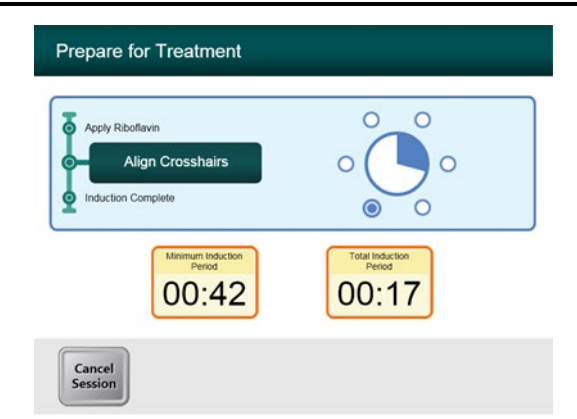

<span id="page-29-0"></span>Abbildung 3-18. Ausrichtung der Fadenkreuze während der Induktion

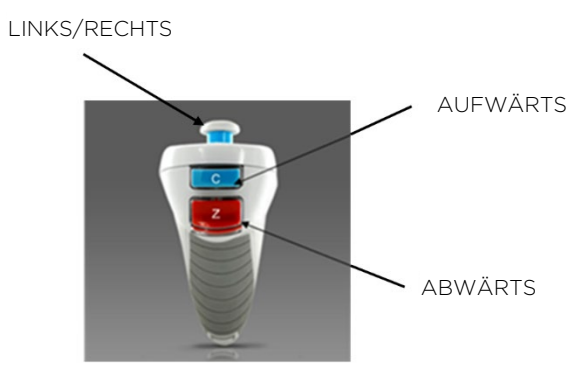

Abbildung 3-19. Funktionen der Fernbedienung

<span id="page-29-1"></span>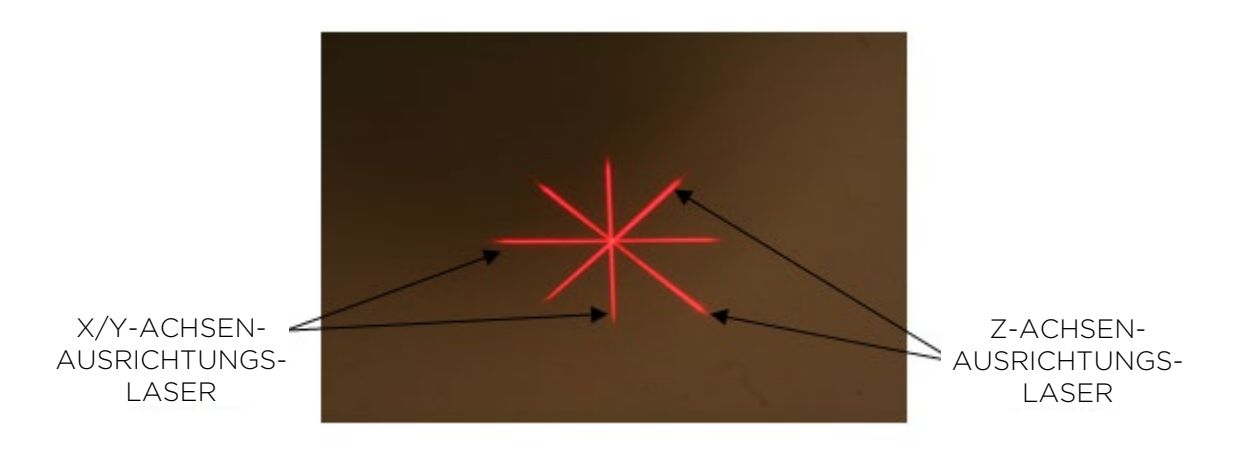

<span id="page-29-2"></span>Abbildung 3-20. Ausrichtung der roten Fadenkreuze für die X-/Y-Achsen und für die Z-Achse

#### <span id="page-30-0"></span>3.12 Einleitung der Behandlung

Drücken Sie die Taste "Begin UV Treatment" (UV-Behandlung starten), um die Behandlung einzuleiten.

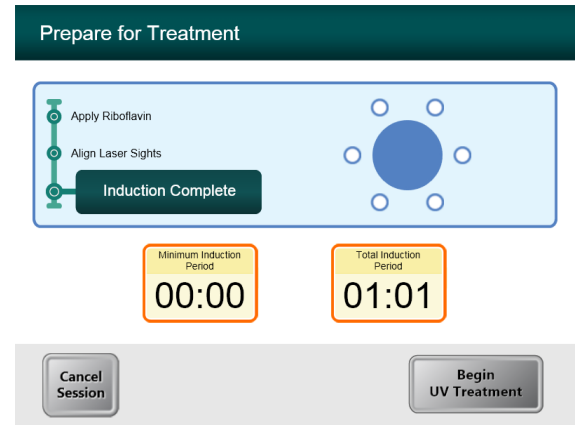

Abbildung 3-21. Induction Complete (Induktion abgeschlossen)

<span id="page-30-2"></span>

WARNHINWEIS: Starten Sie die Behandlungen erst, nachdem der Photo-Sensibilisator aufgetragen wurde.

WARNHINWEIS: Stellen Sie sicher, dass das KXL System und die Patientenliege bzw. -stuhl fixiert sind und nach der Ausrichtung und während der Behandlung nicht bewegt werden.

STOP ACHTUNG: UV-Licht wird abgegeben, wenn die Farbe des Avedro-Logos auf dem Optikkopf von blau zu grün wechselt.

#### HINWEIS: Das KXL System überwacht kontinuierlich die UVA-Dosis während der Behandlung.

- Der interne Monitor verwendet einen redundanten Satz optischer Sensoren, um sicherzustellen, dass während der Behandlung die korrekte UVA-Dosis abgegeben wird.
- Falls die UVA-Dosis von den beabsichtigten Werten während der Behandlung abweicht, wird eine Fehlermeldung ausgelöst und die Behandlung kann nicht fortgesetzt werden. Sollte dies der Fall sein, kontaktieren Sie umgehend Ihren Händler oder lokalen Avedro Verkaufsvertreter.

#### <span id="page-30-1"></span>3.13 Überwachung der Behandlung

• Prüfen Sie ständig, ob der Zielbereich auf der Hornhaut mit dem UV-Licht beleuchtet wird und nehmen Sie bei Bedarf Anpassungen mithilfe der Funkfernbedienung vor.

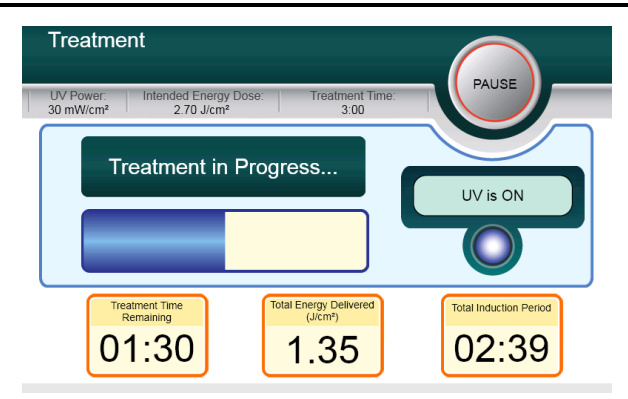

Abbildung 3-22. Bildschirm Treatment (Behandlungsbildschirm)

<span id="page-31-1"></span>HINWEIS: Bei Verwendung des gepulsten Behandlungsmodus ist das UVA-Licht während der AUS-Phasen nicht sichtbar. Während dieser Zyklen ändert die Benutzeroberfläche sich nicht auf "UV is OFF" (UV ist AUS).

- Der Patient sollte versuchen, sich auf das rote X/Y-Ausrichtungs-Fadenkreuz während der Behandlung zu fixieren.
- Patienten müssen sich während der Behandlung ruhig verhalten.

#### <span id="page-31-0"></span>3.14 Stoppen einer Behandlung

- Die Behandlung stoppt automatisch, nachdem die anwenderprogrammierte Zeitschaltuhr abläuft.
- Der Anwender kann sich entschließen, die Behandlung zu stoppen oder zu unterbrechen. In diesem Fall kann das UV-Licht ausgeschaltet werden, indem man die Taste Pause drückt.
- Falls die Behandlung pausiert wird, gibt das System alle paar Sekunden einen doppelten Piepston zur Erinnerung ab.

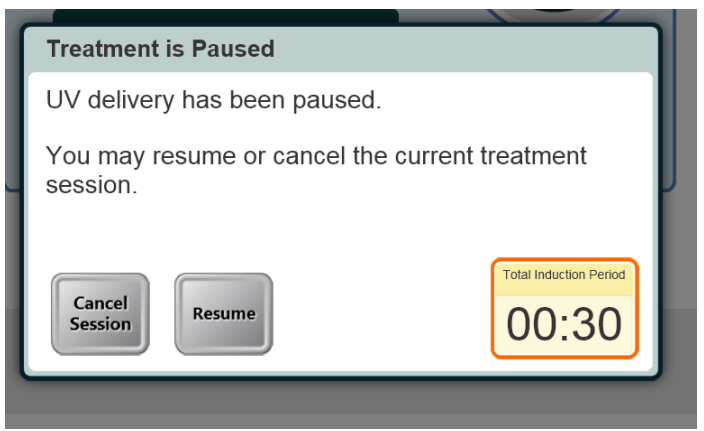

Abbildung 3-23. Bildschirm für angehaltene Behandlung(Treatment Paused)

<span id="page-31-2"></span>• Um die Behandlung abzubrechen oder fortzusetzen, drücken Sie auf "Cancel Session" (Sitzung abbrechen) oder "Resume" (Fortsetzen). Siehe Abschnitt 3.19, falls Sie eine Sitzung abbrechen.

#### <span id="page-32-0"></span>3.15 Behandlung abgeschlossen (Treatment Complete)

• Nach Abschluss der Behandlung werden alle Behandlungsparameter angezeigt und auf dem Bildschirm wird "Treatment Completed" (Behandlung abgeschlossen) angezeigt.

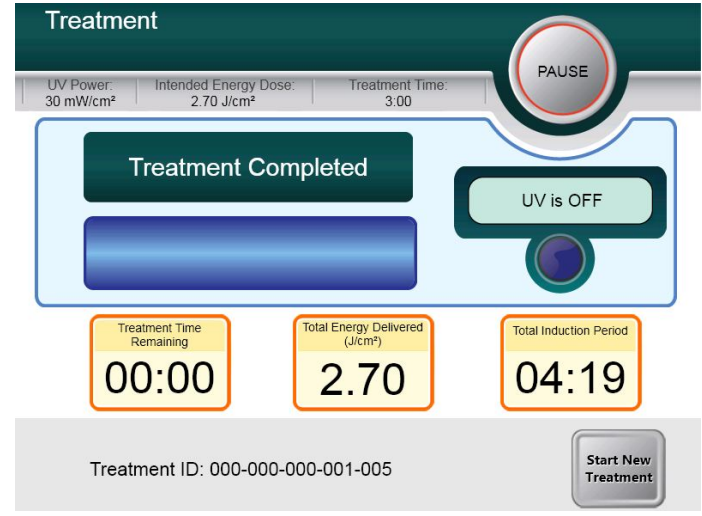

Abbildung 3-24. Bildschirm Treatment Complete (Behandlung abgeschlossen)

- <span id="page-32-1"></span>• Um die Behandlung zu beenden und/oder eine neue Behandlung zu beginnen, drücken Sie "Start New Treatment" (Neue Behandlung starten).
- Wenn die Behandlungen abgeschlossen sind, schalten Sie das System AUS, indem Sie auf dem Hauptbildschirm die Taste "Power Off" (Ausschalten) drücken.
- Entfernen Sie das Gerät vorsichtig aus dem Patientenbereich.
- Tragen Sie eine antibiotische Salbe auf die Hornhaut auf und decken Sie die Hornhautdann mit einer Verbandskontaktlinse ab.
- Entfernen Sie das Spekulum.
- Verabreichen Sie postoperative Medikamente in ähnlicher Form wie nach einer photorefraktiven Keratektomie (PRK): Schmerzmittel, Steroide, Antibiotika.

#### <span id="page-33-0"></span>3.16 Anhalten oder Abbrechen einer Behandlung

Die Behandlung kann auf Wunsch des Benutzers pausiert werden. Wenn eine Sitzung abgebrochen wird, erscheint auf dem Bildschirm die Meldung "Confirm Cancel Session" (Abbruch der Sitzung bestätigen) .

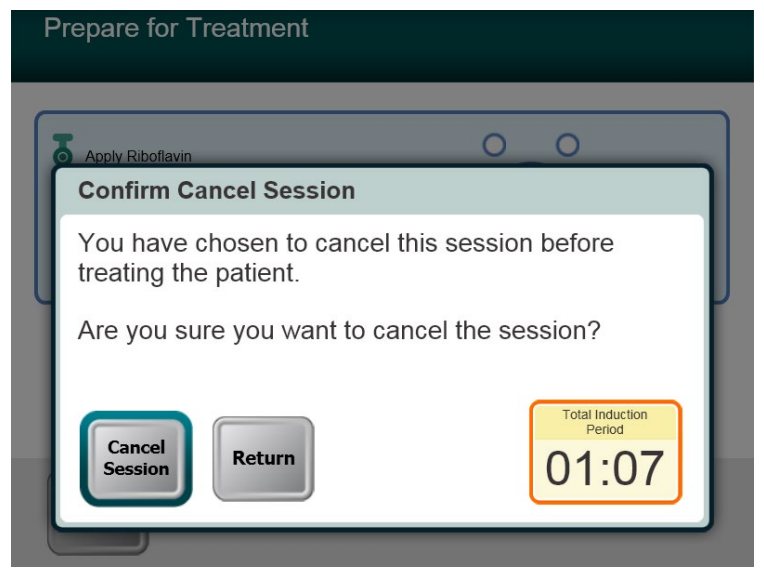

Abbildung 3-25. Bildschirm Abbruch der Sitzung bestätigen (Confirm Cancel Session)

- <span id="page-33-1"></span>Um die Sitzung abzubrechen, drücken Sie "Cancel Session" (Sitzung abbrechen).
- Falls die Behandlung pausiert wird (Paused), wird auf dem Bildschirm die Meldung "Confirm Cancel Partial Treatment" (Abbruch der Teilbehandlung bestätigen) angezeigt.

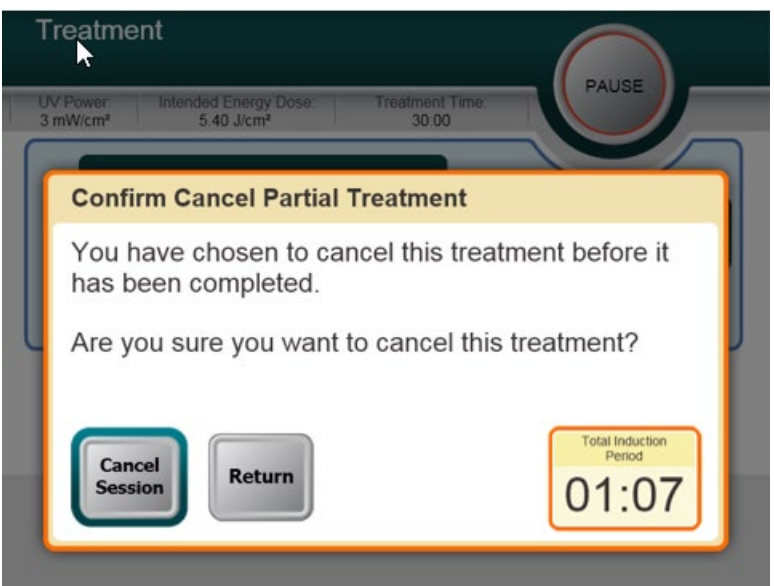

Abbildung 3-26. Abbruch der Teilbehandlung bestätigen (Confirm Cancel Partial Treatment)

<span id="page-33-2"></span>Um die Sitzung abzubrechen, drücken Sie "Cancel Session" (Sitzung abbrechen).

• Der Bildschirm "Partial Treatment Information" Informationen zur Teilbehandlung) wird angezeigt.

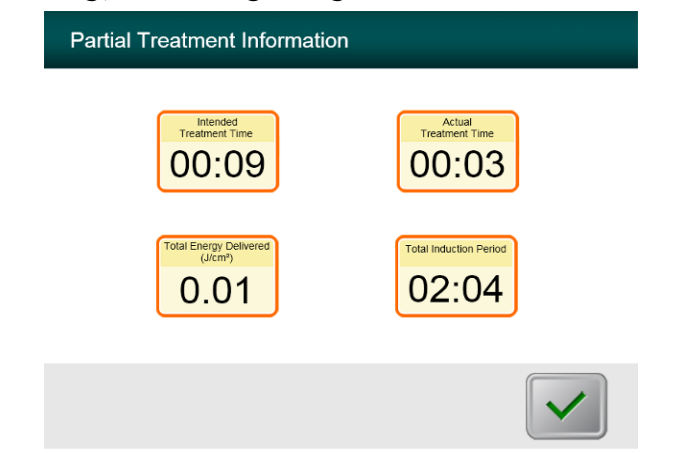

Abbildung 3-27. Informationen zur Teilbehandlung (Partial Treatment Information)

#### <span id="page-34-1"></span><span id="page-34-0"></span>3.17 Ausschalten des Systems

HINWEIS: Wir empfehlen, das KXL-System an eine Steckdose anzustecken, wenn es nicht verwendet oder gelagert wird.

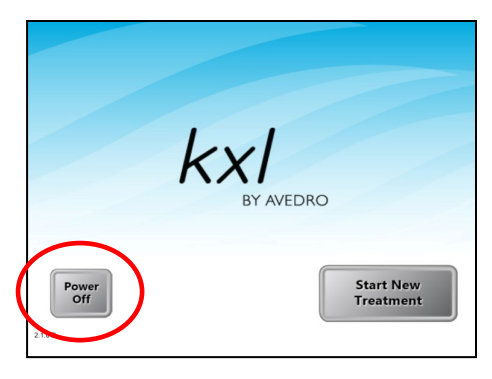

Abbildung 3-28. Abschalten (Power Off)

- <span id="page-34-2"></span>Drücken Sie auf dem Touchscreen-Monitor "Power Off" (Abschalten).
- Warten Sie, bis die Software das System herunterfährt der Bildschirm wird leer.

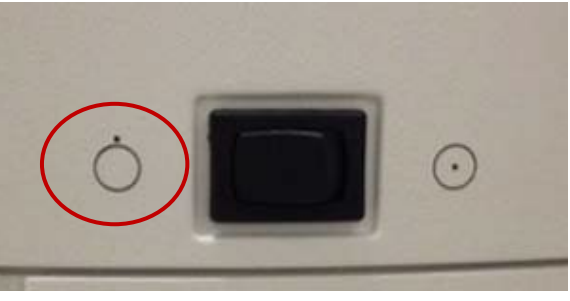

Abbildung 3-29. Position Ausschalten

<span id="page-34-3"></span>Schalten Sie den Systemnetzschalter in die Position "Aus".

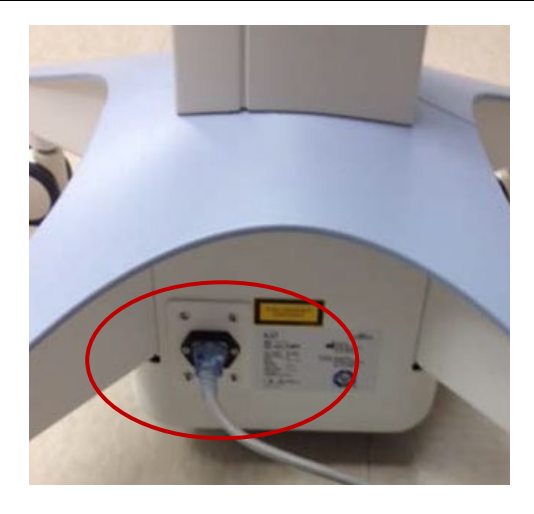

Abbildung 3-30. KXL-Systemstecker

<span id="page-35-1"></span>• Falls das KXL System noch nicht eingesteckt ist, schließen Sie das KXL System bis zur nächsten Verwendung an eine Steckdose an.

#### <span id="page-35-0"></span>3.18 Überprüfen der KXL-System-Akkufunktion nach Lagerung

Falls das KXL System 3 Monate oder länger nicht an eine Steckdose angeschlossen oder verwendet worden ist, verfahren Sie wie folgt, um den Akkuzustand des KXL Systems zu bestimmen.

- Wenn das System vollständig heruntergefahren ist, schließen Sie das System mindestens 8 Stunden an eine Steckdose an.
- Beobachten Sie nach einem Minimum von 8 Stunden Ladezeit die Ladeanzeige-LED auf der Seite des Hauptgeräts.
- Wenn die Anzeige grün ist, ist der Akku in gutem Zustand, und das System kann normal verwendet werden.

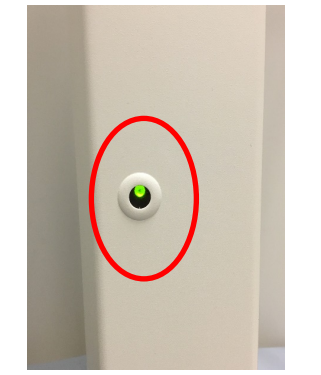

Abbildung 3-31. KXL System Anzeige Akkustatus

<span id="page-35-2"></span>• Falls die Anzeige nicht grün (gelb oder orange/rot) ist, ist der Akku möglicherweise beschädigt. Verwenden Sie das System nicht zur Behandlung von Patienten. Kontaktieren Sie Ihren Avedro Verkaufshändler oder den Kundendienst.

#### <span id="page-36-0"></span>3.19 Verwendung des Menüs Device Settings (Geräteeinstellungen)

• Drücken Sie, während der Initialisierungsbildschirm (Start New Patient [Neuen Patienten starten]) angezeigt wird, das KXL-Logo auf dem Touchscreen und halten Sie die Taste gedrückt.

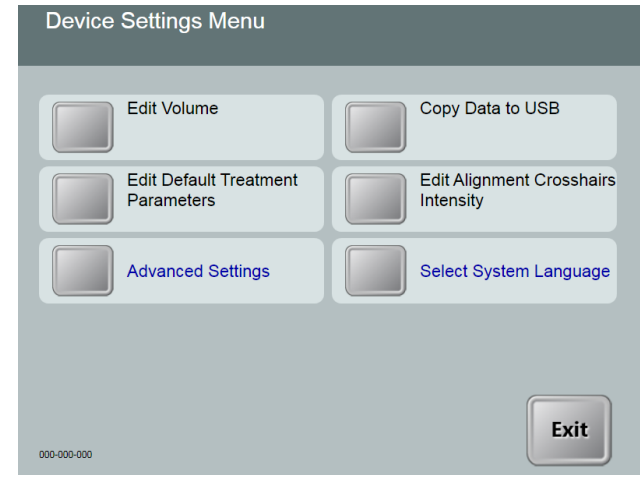

Abbildung 3-32. Menü Device Settings (Geräteeinstellungen)

#### <span id="page-36-3"></span><span id="page-36-1"></span>3.19.1 Advanced Settings (Erweiterte Einstellungen)

• Advanced Settings (Erweiterte Einstellungen) stehen nur Avedro- und Service-Personal mit einer KXL Advanced Settings-Zugriffskarte zur Verfügung. Bei Auswahl wird der Benutzer aufgefordert, eine Zugangskarte zu scannen.

#### <span id="page-36-2"></span>3.19.2 Systemsprache auswählen

- Die Option System Language (Systemsprache) ermöglicht es dem Anwender, die Sprache der grafischen Benutzeroberfläche zu wählen.
- Wählen Sie im Dropdownmenü die gewünschte Sprache.

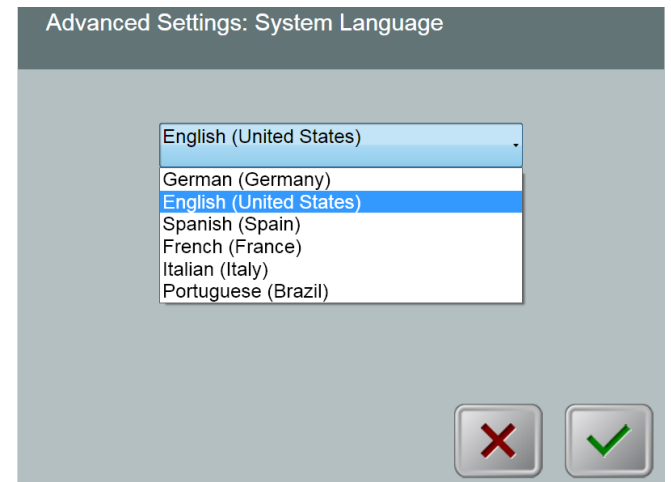

<span id="page-36-4"></span>Abbildung 3-33. Bearbeiten der Systemsprache (System Language)

#### <span id="page-37-0"></span>3.19.3 Ausrichtungsfadenkreuz-Intensität bearbeiten

- Die Option Ausrichtungsfadenkreuz-Intensität (Alignment Crosshairs Intensity) ermöglicht es dem Anwender, die Helligkeit der Ausrichtungsfadenkreuze zu ändern.
- Wählen Sie im Menü Geräteeinstellungen die Taste Fadenkreuzintensität bearbeiten (Edit Alignment Crosshairs Intensity).

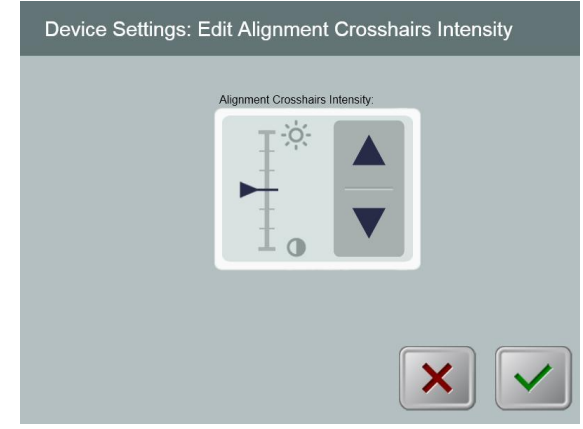

<span id="page-37-3"></span><span id="page-37-1"></span>Abbildung 3-34. Fadenkreuz-Intensität Ausrichtung bearbeiten (Edit Alignment Crosshairs Intensity)

#### 3.19.4 Systemlautstärke einstellen

- Mithilfe der Option Edit Volume (Lautstärke bearbeiten) kann ein Benutzer mit entsprechender Sicherheitsstufe den Pegel der Systemlautstärke bearbeiten.
- Wählen Sie im Menü Geräteeinstellungen die Taste Edit Volume (Lautstärke bearbeiten).

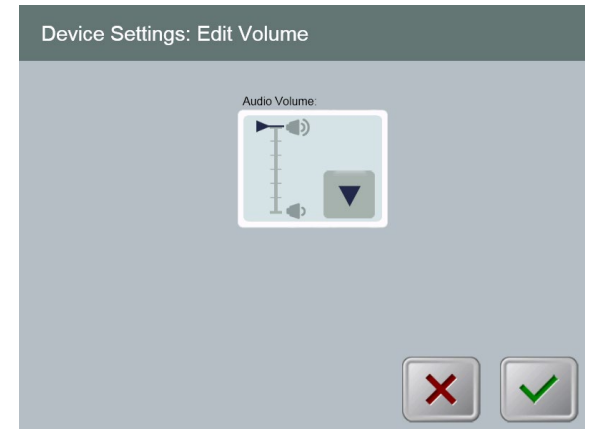

Abbildung 3-35. Lautstärke einstellen (Edit Volume)

#### <span id="page-37-4"></span><span id="page-37-2"></span>3.19.5 Behandlungsdaten auf USB-Stick kopieren

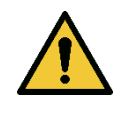

WARNHINWEIS: Der USB-Anschluss kann nur verwendet werden, wenn sich das System nicht im Behandlungsmodus befindet. Sie dürfen während der Behandlung keine Geräte mit dem USB-Port verbunden haben.

• Wählen Sie im Menü Geräteeinstellungen die Taste Copy Treatment Data to USB (Behandlungsdaten auf USB-Stick kopieren).

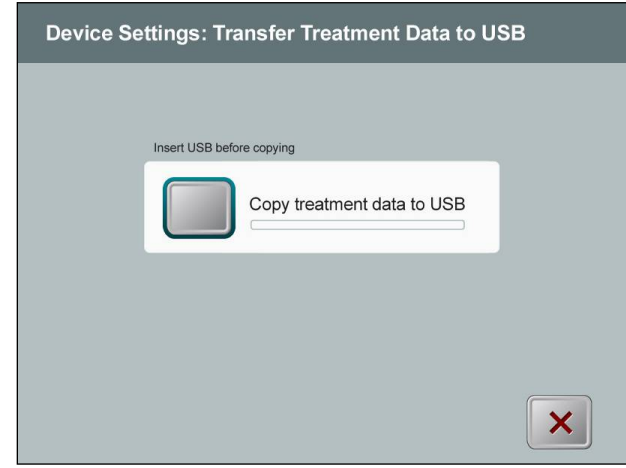

Abbildung 3-36. Daten auf USB transferieren

- <span id="page-38-0"></span>• Schließen Sie einen USB-Stick am USB-Anschluss an und drücken Sie dann die Taste Copy treatment data to USB. Das System beginnt, die Behandlungsdaten zu übertragen und zeigt den Fortschritt des Übertragungsprozesses wie in dem folgenden Bildschirm dargestellt.
- Sobald der Vorgang abgeschlossen ist, drücken Sie die Taste Return (Eingabetaste). Das System kehrt zum Menü Device Settings (Geräteeinstellungen) zurück.

#### <span id="page-39-0"></span>3.19.6 Bearbeiten der Standardbehandlungsparameter

Mithilfe der Option Edit Default Treatment Parameters (Standard-Behandlungsparameter bearbeiten) kann der Benutzer die Standard-Behandlungsparameter, die beim Öffnen der Bildschirme Induktionszeit einstellen und UV-Parameter einstellen angezeigt werden, einstellen.

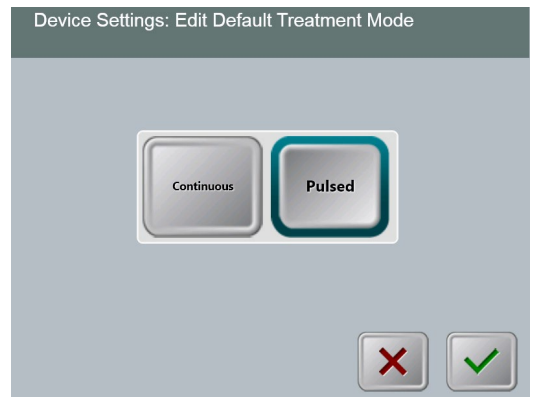

Abbildung 3-37. UV-Standardbehandlungsparameter bearbeiten

<span id="page-39-1"></span>• Drücken Sie die Häkchen-Taste, um fortzufahren.

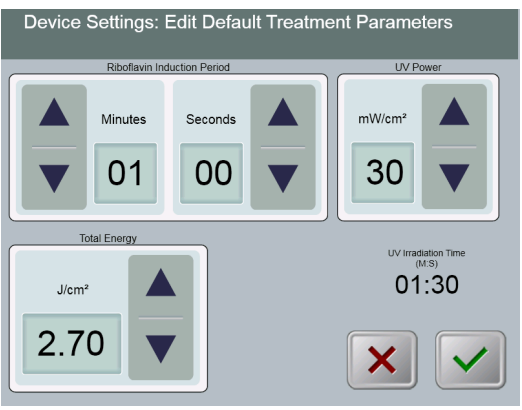

<span id="page-39-2"></span>Abbildung 3-38. Standardbehandlungsparameter bearbeiten (Edit Default Treatment Parameters)

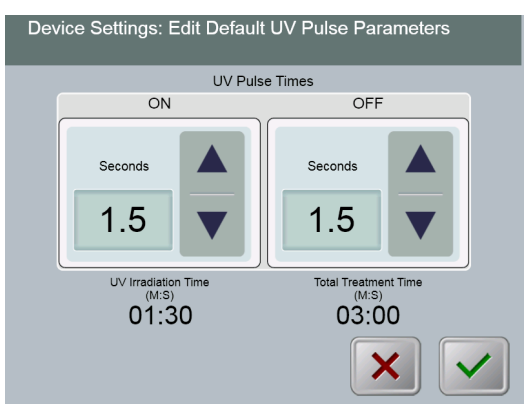

<span id="page-39-3"></span>Abbildung 3-39. Standard-UV-Impulsparameter bearbeiten (Edit Default UV Pulse Parameters)

• Wenn die Behandlungsparameter bestätigt sind, drücken Sie die Häkchen-Taste, um diese Einstellungen zu verlassen.

# <span id="page-40-0"></span>4 Wartung/Service

Per Definition bezieht sich "Wartung" auf jene nicht-technischen Prozesse, die ein normaler Bediener durchführen muss, damit das System ordnungsgemäß arbeitet. Das Wort "Service" hingegen bezieht sich auf die Aufgaben, die nur von einem qualifizierten Service-Vertreter durchgeführt werden können.

### <span id="page-40-1"></span>4.1 Installationsrichtlinie

- Für jedes neue KXL System bietet ein von Avedro autorisierter Händler eine vollständige erste Installation und Start des Systems. Nach der ersten Installation und wenn das System ordnungsgemäß läuft, kann der Avedro-Vertreter einem ausgesuchten Bediener eine Grundschulung über den grundlegenden Betrieb des KXL Systems anbieten.
- Daher enthält diese Bedienungsanleitung keine spezifischen Anweisungen hinsichtlich der Installation oder Aufstellung des Systems. Gemäß Ihrer Servicevereinbarung sollte jegliche weitere Hardware-Anpassung, außer der für den normalen Betrieb spezifizierten, von einem von Avedro autorisierten Händler oder unter dessen Leitung durchgeführt werden.

#### <span id="page-40-2"></span>4.2 Wartung durch den Kunden

• Im Allgemeinen ist keine Wartung des KXL Systems durch den Kunden erforderlich. Sämtliche technische Wartung oder Service wird für die Dauer des Service-Vertrags von einem qualifizierten Service-Mitarbeiter durchgeführt. Wenn Sie Probleme mit Ihrem System haben, schauen Sie in den nachstehenden Fehlersuche-Abschnitt nach oder rufen Sie Ihren lokalen Avedro-Vertreter an.

#### <span id="page-40-3"></span>4.3 Gewährleistungsinformationen

• Eine Gewährleistung wird separat mit der Kaufinformation geliefert.

#### <span id="page-40-4"></span>4.4 Service-Vertrag Informationen

• Ein Service-Vertrag ist für alle KXL Systeme erhältlich. Der Vertrag bietet regelmäßig geplante Wartungsarbeiten. Er bietet außerdem Service-Besuche nach Bedarf.

#### <span id="page-41-0"></span>4.5 Patienten-Verbrauchsmaterialien

• Patienten-Verbrauchsmaterialien können bei Avedro oder Ihrem von Avedro autorisierten Händler bestellt werden. Verwenden Sie nur Avedro- oder von Avedro genehmigte Produkte in Ihrem KXL System. Avedro haftet nicht für Schäden oder Störung des Systems, wenn dies seiner Meinung nach auf die Verwendung nicht-autorisierter Materialien zurückzuführen ist.

#### <span id="page-41-1"></span>4.6 Fehlerbehebung

• Das KXL System prüft seinen Status beim Start automatisch. Bei einem falschen Status verhindert die Software, dass der Benutzer Behandlungen initiiert, wenn sich das System im normalen Betriebsmodus befindet.

#### <span id="page-41-2"></span>4.6.1 Drahtlose Fernsteuerung

- Das KXL-System kann mit einer Fernsteuerung bedient werden, die austauschbare Batterien enthält. Wenn die Batterien fast leer sind, verliert das System seine Verbindung mit der Fernsteuerung und benachrichtigt den Anwender, dass neu synchronisiert werden muss. Der Benutzer kann kein Verfahren beginnen.
- Wenn die Synchronisierung mit der Fernsteuerung während der Behandlung verloren wird, wird der Anwender aufgefordert, anzugeben, ob er die Behandlung ohne die Fernsteuerung fortführen möchte.

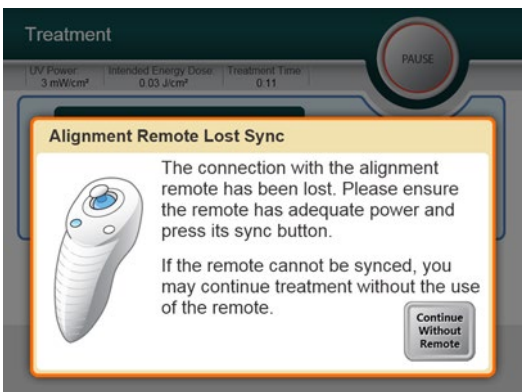

Abbildung 4-1. Ausrichtung-Sync. verloren (Alignment Remote Lost Sync)

- <span id="page-41-3"></span>Wenn die Leuchte auf der Fernsteuerung zweimal pro Sekunde blinkt, müssen die Batterien in der Fernsteuerung gewechselt werden. Wenn die Leuchte auf der Fernsteuerung einmal pro Sekunde blinkt, ist sie nicht synchronisiert.
- Wenn sich die Fernsteuerung nicht durch Drücken der "Sync"-Taste neu synchronisiert, wechseln Sie die Batterien.

- Wenn nach dem Austauschen der Batterien keine Synchronisierung mit dem System hergestellt werden kann, wenden Sie sich an Ihren örtlichen Avedro-Kundendienstvertreter.

#### <span id="page-42-0"></span>4.6.2 Interner wiederaufladbarer Akku

- Das KXL System wird mit einem wiederaufladbaren Akku geliefert; wenn sich das System nicht einschalten lässt, vergewissern Sie sich, dass der Akku aufgeladen ist, indem Sie es an eine Steckdose anstecken und die Ladeanzeige auf der Säule des Systems prüfen. Wenn das Licht orange oder gelb leuchtet, wird das System aufgeladen. Wenn es grün leuchtet, ist der Akku komplett aufgeladen.
	- Wenn die Anzeige grün oder gelb leuchtet, und das System sich noch immer nicht einschalten lässt, wenden Sie sich an Ihren örtlichen Avedro-Servicevertreter.
	- Wenn die Anzeige rot/orange ist, warten Sie, bis sie gelb oder grün wird und versuchen Sie, das System einzuschalten. Falls es sich noch immer nicht einschalten lässt oder die Anzeige nach einer Ladezeit von mindestens 8 Stunden nicht gelb oder grün wird, wenden Sie sich an Ihren örtlichen Avedro-Servicevertreter.

#### <span id="page-42-1"></span>4.7 Anleitung zur Sterilisierung oder Desinfizierung

• Keine Komponenten des KXL-Systems sind dafür vorgesehen, dass der Bediener sie sterilisieren muss. NUR externe Reinigung und Desinfizierung werden empfohlen. Verwenden Sie zur Desinfektion nur Isopropanol-Spray oder -Präparate. Verwenden Sie nur kleine Mengen Flüssigkeit und faserfreie Wischtücher.

#### <span id="page-42-2"></span>4.8 Reinigung des Systems

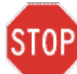

ACHTUNG: Schalten Sie den Netzschalter vor der Reinigung ab und ziehen Sie den Netzstecker aus der Steckdose.

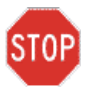

#### ACHTUNG: Aggressive Reinigungsmittel, insbesondere solche, die Schleifmittel oder aggressive Lösungsmittel enthalten, können die Oberflächen der Bauteile beschädigen.

- Verwenden Sie ein weiches, feuchtes Tuch, um das System zu reinigen.
- Das Äußere des KXL-Systems kann mit einem fusselfreien Tuch gereinigt werden, das mit Isopropylalkohol angefeuchtet wurde.
- Tauchen Sie das System NICHT in eine Flüssigkeit oder schütten Sie keine Flüssigkeit auf das System.
- Stellen Sie bei der Reinigung der Oberflächen des Systems sicher, dass keine Reinigungsflüssigkeiten in das Gerät sickern, da ein solches Einsickern das Gerät beschädigen kann.
- Verwenden Sie ein mit Isopropanol befeuchtetes, fusselfreies Tuch, um die Fernsteuerung zu reinigen.

#### <span id="page-43-0"></span>4.9 Öffnung reinigen

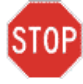

ACHTUNG: Das Glasfenster der Strahlöffnung darf unter keinen Umständen mit aggressiven Reinigungsmitteln in Berührung kommen.

- Überprüfen Sie die Strahlöffnung routinemäßig vor der Behandlung.
- Verwenden Sie spezielle Linsenreinigungstücher oder Druckluft, um Staub und Teilchen von der Glasoberfläche der Strahlöffnung zu entfernen.

#### <span id="page-43-1"></span>4.10 Anpassung des Schwenkarms

Falls der Schwenkarm den optischen Kopf nicht in einer fixierten vertikalen Position hält, befolgen Sie die unten angegebenen Schritte, um den Schwenkarm auszugleichen.

• Drücken Sie den Arm herunter, bis er sich etwa parallel zum Fußboden befindet.

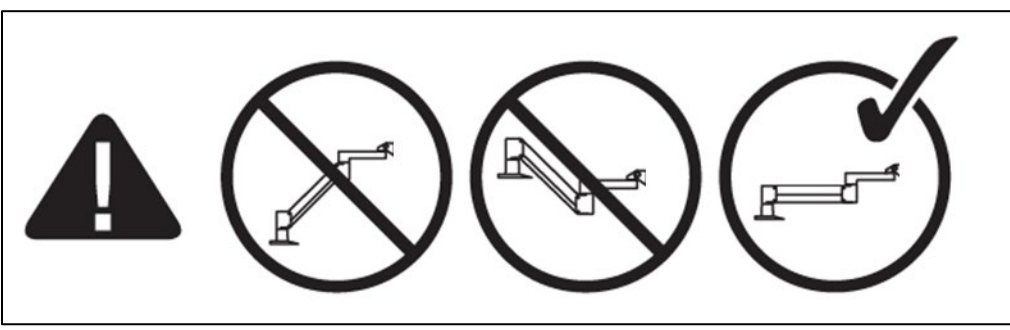

Abbildung 4-2. Positionieren Sie den Arm parallel zum Fußboden

- <span id="page-43-2"></span>Falls der Arm aufwärts treibt, drehen Sie die Stellschraube mit einem 7/32"-Imbusschlüssel im Uhrzeigersinn. Siehe Abbildung 4-2.
	-
- Falls der Arm abwärts treibt, drehen Sie die Stellschraube mit einem 7/31"-Imbusschlüssel im Uhrzeigersinn. Siehe Abbildung 4-2.

#### HINWEIS: Es werden möglicherweise 15–20 Umdrehungen benötigt.

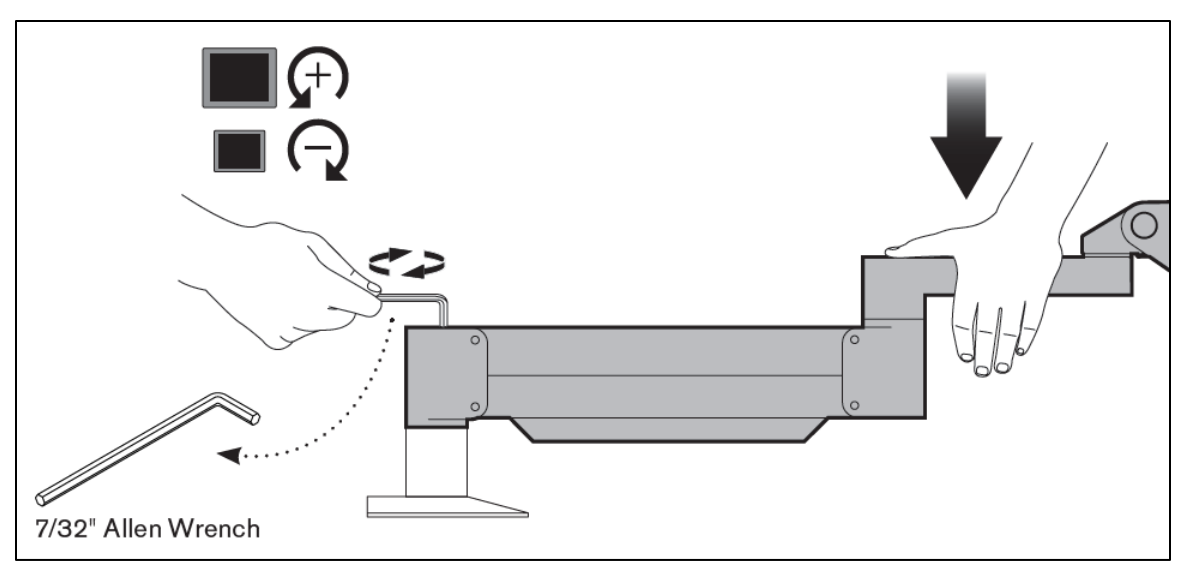

Abbildung 4-3. Die Stellschraube drehen

<span id="page-44-0"></span>In manchen Fällen sind weitere Ausgleichsmaßnahmen nötig, damit die sofortige Höhenanpassungsfunktion ordnungsgemäß funktioniert.

Falls Ihr Arm nach Durchführen der obigen Schritte nicht in Position bleibt, führen Sie die folgenden Schritte aus:

#### HINWEIS: Ziehen Sie die Schrauben nicht zu fest an.

• Während der Arm sich in einer erhöhten Position befindet, ziehen Sie die Stellschraube (A) mit einem 3/32"-Imbusschlüssel an.

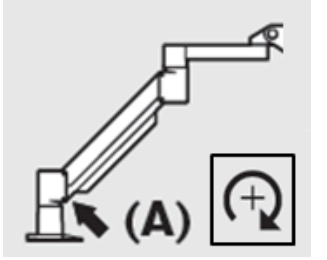

Abbildung 4-4. Ziehen Sie die Stellschraube (A) an, während der Arm erhöht ist

<span id="page-44-1"></span>• Ziehen Sie mit dem Arm in horizontaler Position die Stellschraube (B) 3/32"-Imbusschlüssel an.

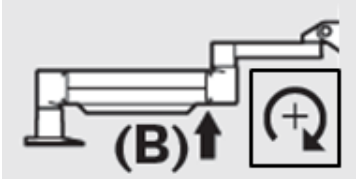

<span id="page-44-2"></span>Abbildung 4-5. Ziehen Sie die Stellschraube (B) bei horizontalem Arm an

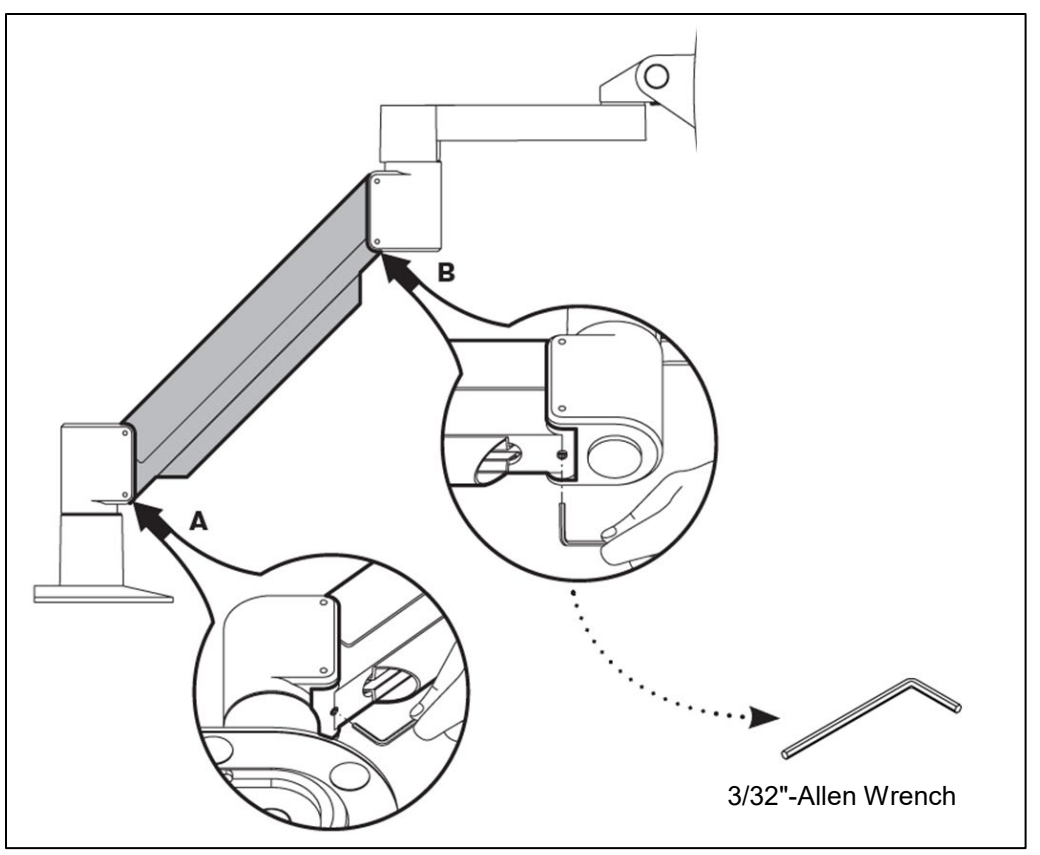

Abbildung 4-6. Zusammenfassung der Ausgleichsmaßnahmen

<span id="page-45-0"></span>• Sollten Sie nach Befolgen der oben genannten Schritte immer noch Probleme mit dem Schwenkarm haben, kontaktieren Sie Ihren lokalen Avedro-Servicevertreter.

#### <span id="page-46-0"></span>4.11 System bewegen

- Das KXL wurde als bewegliches System innerhalb der Büroumgebung konzipiert. Falls es jemals notwendig sein sollte, das KXL-System zu transportieren oder zu versenden, kontaktieren Sie Ihren lokalen Avedro Vertreter. Das Verpacken und der Transport des Systems sollte nur von Personal vorgenommen werden, das von Avedro geschult und autorisiert wurde.
- Bevor das KXL-System von einem Raum in einen anderen geschoben wird, sollte der Monitor zur Seite weggeklappt werden und der optische Kopf nahe dem Griff positioniert werden, wobei das Gelenk nach hinten zeigt. Das System kann dann leicht durch Festhalten des Griffs durch den Türrahmen geschoben werden.

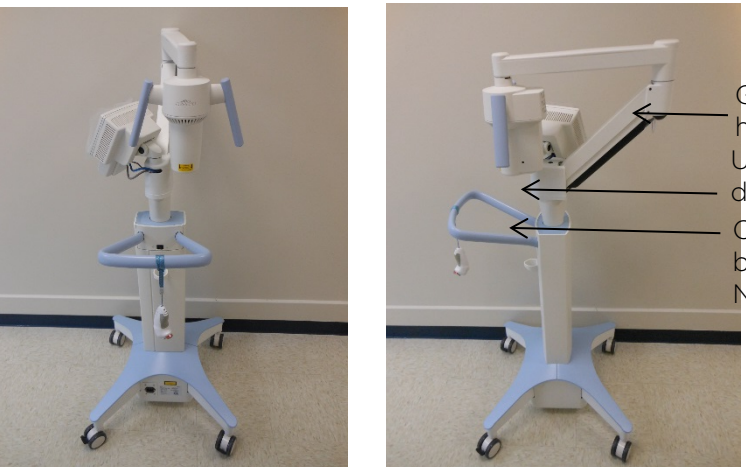

Gelenk zeigt nach hinten UI-Monitor ist an der Seite Optischer UV-Kopf befindet sich in der Nähe des Griffs

Abbildung 4-7. Verschiebung der Systemkomponenten

#### <span id="page-46-2"></span><span id="page-46-1"></span>4.12 Lagern des Systems

- Befolgen Sie sämtliche Spezifikationen hinsichtlich Lagertemperatur- und Luftfeuchtigkeitsbereich, die in Abschnitt 7 Spezifikationen aufgelistet sind.
- Schließen Sie sämtliche Bedienfelder des Systems, um zu verhindern, dass Staub und Feuchtigkeit eindringen; dies ist zwingend erforderlich.
- Schalten Sie sämtliche Komponenten und den Hauptschalter OFF (AUS). Es wird empfohlen, dass das System in eine Steckdose eingesteckt bleibt, wenn es länger als 3 Monate nicht verwendet wird.
- Nehmen Sie die Batterien aus der Funkfernbedienung.
- Decken Sie den LCD-Touchscreen und die Tastatur mit der Originalabdeckung oder -verpackung ab, um Schäden zu vermeiden.

• Bauen Sie keinen Teil des Systems auseinander, da dies zu einer Fehlausrichtung oder Schaden führen kann.

#### <span id="page-47-0"></span>4.13 Software

• Sollte die Software beschädigt werden oder einmal nicht richtig funktionieren, kontaktieren Sie Ihren örtlichen Avedro-Kundendienstvertreter. Software-Aktualisierungen werden nur von Avedro-Kundendienstvertretern ausgeführt.

#### <span id="page-47-1"></span>4.14 Risiken in Zusammenhang mit der Entsorgung von Abfallprodukten

• Befolgen Sie bei der Abfallentsorgung die entsprechenden lokalen Bestimmungen.

#### 4.15 Eine visuelle Prüfung vornehmen

- <span id="page-47-2"></span>• Überprüfen Sie routinemäßig vor jeder Behandlung sämtliche Komponenten des Systems auf Schäden oder Fehlfunktionen.
- Verwenden Sie kein System, das beschädigt ist oder Funktionsstörungen aufweist. Die Verwendung eines solchen Systems kann dem Benutzer bzw. Patienten schaden.

### <span id="page-48-0"></span>5 Geräteklassifizierung

### <span id="page-48-1"></span>5.1 Geräteklassifizierung

Gemäß Norm IEC 60601-1 Medizinische elektrische Geräte

- Schutz gegen Stromschlag
	- Klasse 1 (externe Stromquelle)
	- Intern betriebene Geräte (interner Batteriebetrieb)
- Schutzgrad gegen Stromschlag
	- Nicht klassifiziert, Gerät wird nicht mit Anwendungsteil geliefert
	- Eindringungsschutz: IP20
- Sterilisations- oder Desinfektionsmethode
	- Desinfizierbares Gerät
- Schutzgrad bei der Anwendung in Gegenwart entflammbarer Anästhetikagemischen
	- Kein Schutz
- Verwendungsbedingungen
	- Kontinuierlicher Service

Gemäß FCC Teil 15, IEC 55011 und IEC 60601-1-2

• Klasse B

Gemäß IEC 60825-1 Sicherheit von Laserprodukten

• Ausrichtungslaser sind Laserprodukte der Klasse 1

Gemäß IEC 62471 Photobiologische Sicherheit von Lampen und Lampensystemen

• UVA-LED ist Risikogruppe 1

Gemäß Anhang II.3 der Richtlinie 93/42/EWG

• Klasse IIa

### <span id="page-49-0"></span>5.2 EMV-Richtlinien

#### Anleitung und Herstellererklärung – Elektromagnetische Emissionen

Das KXL UV-Illuminationssystem ist für den Einsatz in der unten angegebenen elektromagnetischen Umgebung vorgesehen. Der Kunde oder der Benutzer des KXL UV-Illuminationssystems sollte sicherstellen, dass es in einer solchen Umgebung verwendet wird.

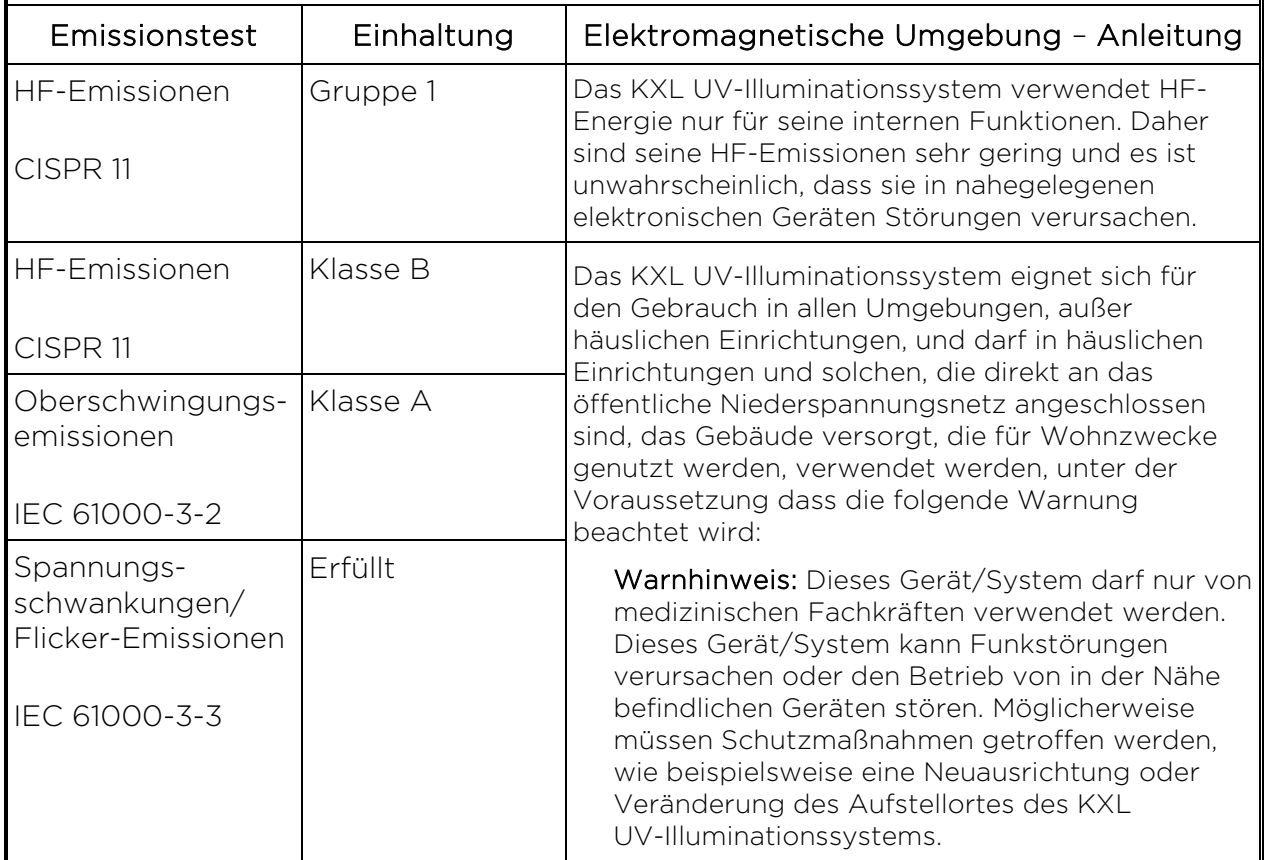

<span id="page-49-1"></span>Tabelle 5-1. Elektromagnetische Emissionen

#### Anleitung und Herstellererklärung – Elektromagnetische Unempfindlichkeit

Das KXL UV-Illuminationssystem ist für den Einsatz in der unten angegebenen elektromagnetischen Umgebung vorgesehen. Der Kunde oder der Benutzer des KXL UV-Illuminationssystems sollte sicherstellen, dass es in einer solchen Umgebung verwendet wird.

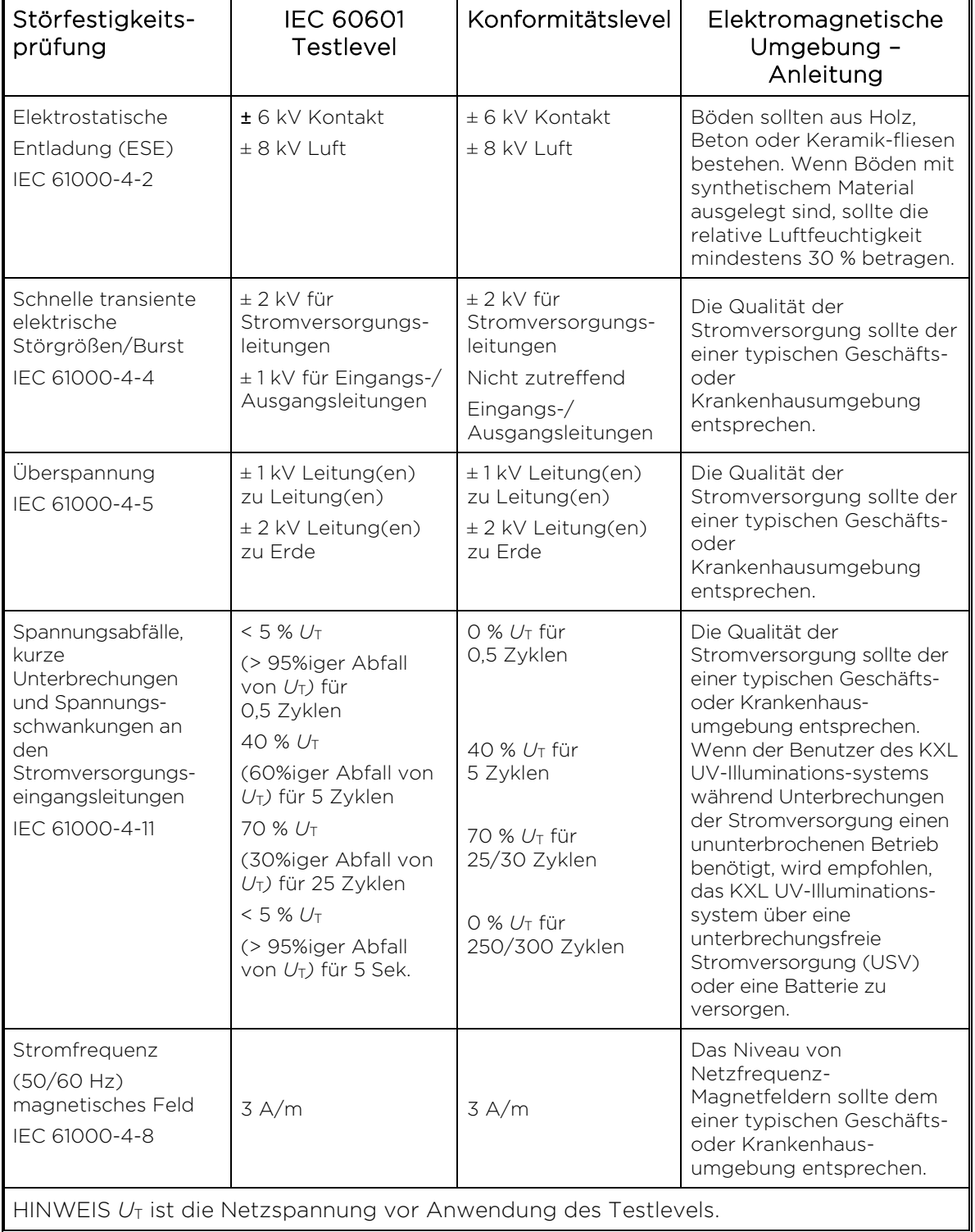

<span id="page-50-0"></span>Tabelle 5-2. Elektromagnetische Störfestigkeit

#### Anleitung und Herstellererklärung –elektromagnetische Unempfindlichkeit

Das KXL UV-Illuminationssystem ist für den Einsatz in der unten angegebenen elektromagnetischen Umgebung vorgesehen.

Der Kunde oder der Benutzer des KXL UV-Illuminationssystems sollte sicherstellen, dass es in einer solchen Umgebung verwendet wird.

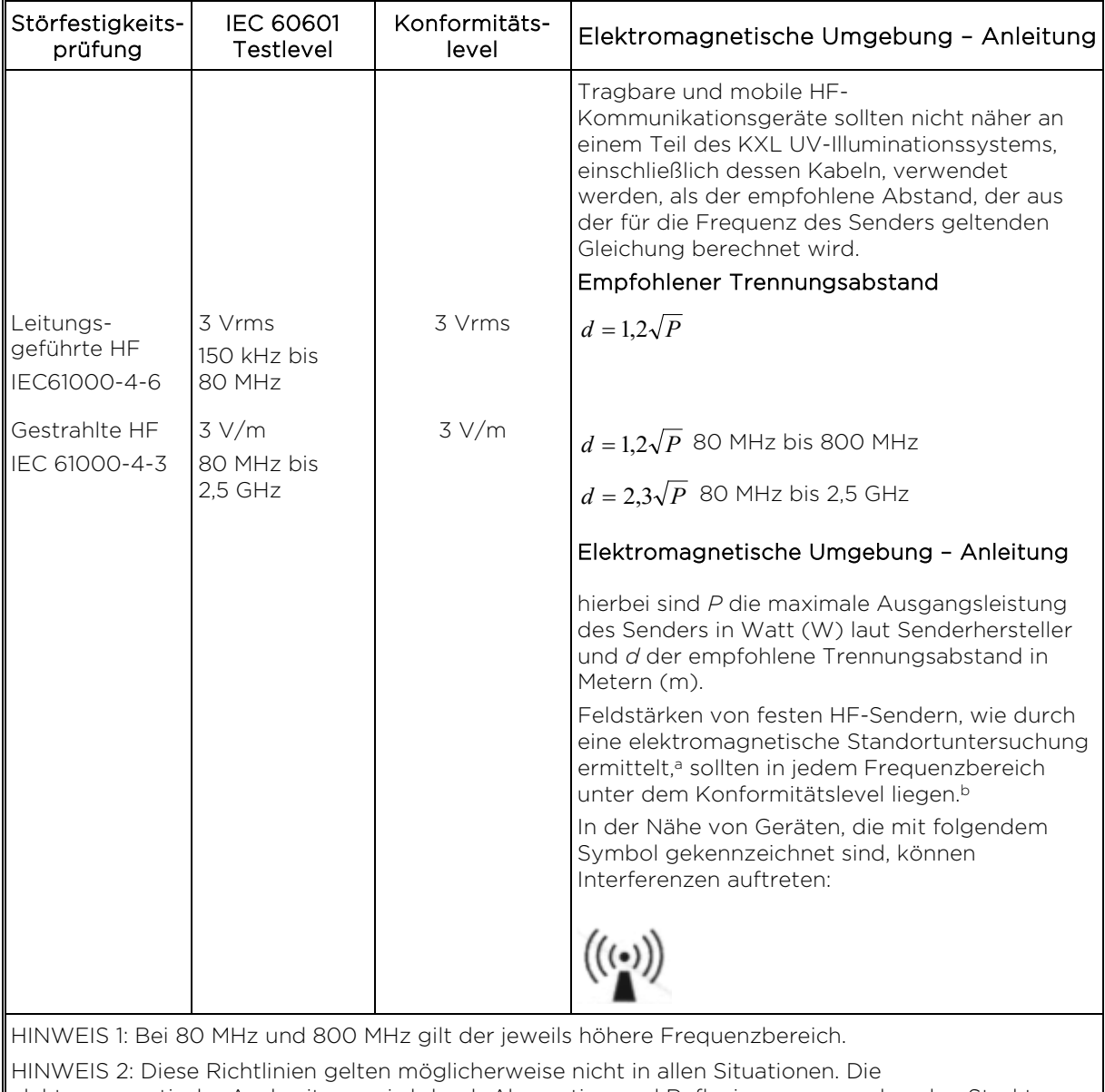

elektromagnetische Ausbreitung wird durch Absorption und Reflexion von umgebenden Strukturen, Objekten und Menschen beeinflusst.

a Feldstärken von festen Sendern, wie z. B. Basisstationen für Funk-/Schnurlostelefone und Landmobilfunkgeräte, Amateurfunk, AM- und FM-Rundfunk- und Fernsehsender können theoretisch nicht genau vorhergesagt werden. Um die elektromagnetische Umgebung aufgrund von festen HF-Sendern beurteilen zu können, sollte eine elektromagnetische Standortuntersuchung in Betracht gezogen werden. Wenn die gemessene Feldstärke an dem Ort, an dem das KXL UV-Illuminationssystem verwendet wird, den oben genannten HF-Konformitätslevel überschreitet, sollte das KXL UV-Illuminationssystem beobachtet werden, um einen ordnungsgemäßen Betrieb zu gewährleisten. Wenn eine abnorme Leistung beobachtet wird, können zusätzliche Maßnahmen erforderlich sein, z. B. Neuausrichtung oder Neupositionierung des KXL UV-Illuminationssystems.

<span id="page-51-0"></span>Über den Frequenzbereich von 150 kHz bis 80 MHz sollten die Feldstärken weniger als 3 V/m betragen.

#### Tabelle 5-3. Elektromagnetische Störfestigkeit (fortgesetzt)

#### Empfohlene Abstände zwischen tragbaren und mobilen HF-Kommunikationsgeräten und dem KXL UV-Illuminationssystem

Das KXL UV-Illuminationssystem ist für den Einsatz in einer elektromagnetischen Umgebung vorgesehen, in der ausgestrahlte HF-Störungen kontrolliert werden. Der Kunde oder der Benutzer des KXL UV-Illuminationssystems kann dazu beitragen, elektromagnetische Störungen zu vermeiden, indem ein Mindestabstand zwischen tragbaren und mobilen HF-Kommunikationsgeräten (Sendern) und dem KXL UV-Illuminationssystem, wie unten empfohlen, entsprechend der maximalen Ausgangsleistung der Kommunikationsgeräte eingehalten wird.

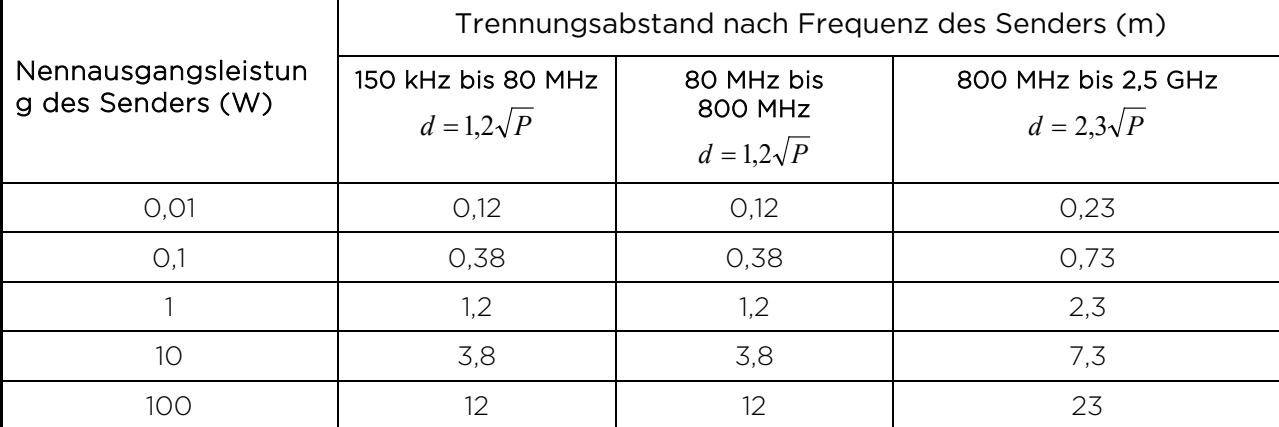

Für Sender mit einer maximalen Ausgangsleistung, die oben nicht aufgeführt ist, kann der empfohlene Abstand *d* in Metern (m) unter Verwendung der Gleichung, die für die Frequenz des Senders gilt, geschätzt werden; hierbei ist *P* die maximale Ausgangsleistung des Senders in Watt (W) laut Hersteller des Senders.

HINWEIS 1: Bei 80 MHz und 800 MHz gilt der Trennungsabstand des jeweils höheren Frequenzbereichs.

<span id="page-52-0"></span>HINWEIS 2: Diese Richtlinien gelten möglicherweise nicht in allen Situationen. Die elektromagnetische Ausbreitung wird durch Absorption und Reflexion von umgebenden Strukturen, Objekten und Menschen beeinflusst.

Tabelle 5-4. Empfohlene Trennungsabstände

#### <span id="page-53-1"></span><span id="page-53-0"></span>5.3 HF-Sender

#### 5.3.1RFID-Leseeinheit

- 13,56 MHz Lese-/Schreibgerät
- Integrierte Antenne: Maximal 4 Zoll (ca. 10 cm) Lesereichweite
- US/FCC-Nummer SX90RFID1
- Die maximale Ausgangsleistung beträgt 200 mW
- Entspricht: ISO18000-3, ISO15693

Die höchsten Abstrahlungen des oben genannten Gerät sind unten aufgeführt:

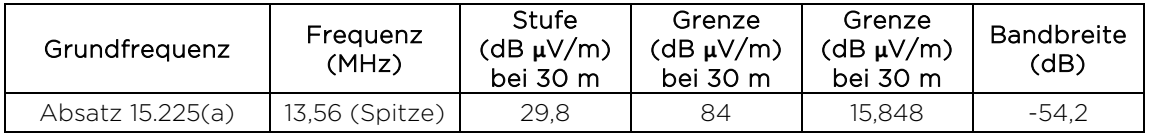

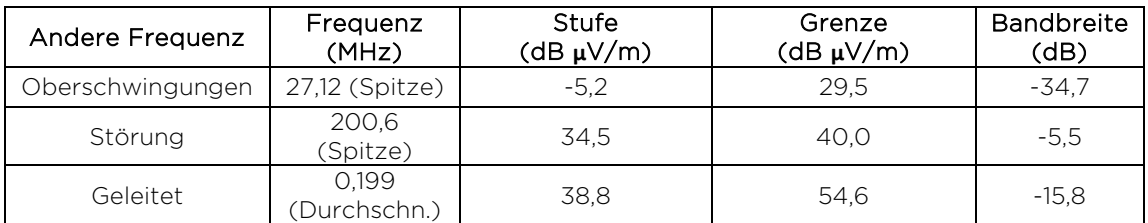

Tabelle 5-5. Höchste Emissionsgrenzwerte

#### <span id="page-53-3"></span><span id="page-53-2"></span>5.3.2 Drahtlose Fernsteuerung

- FCC ID SXJ87027-TX
- Frequenzbereich 2405 MHz bis 2475 MHz
- Emissionskonform mit 47 CFR Teil 15

# <span id="page-54-0"></span>6 Symbolbibliothek

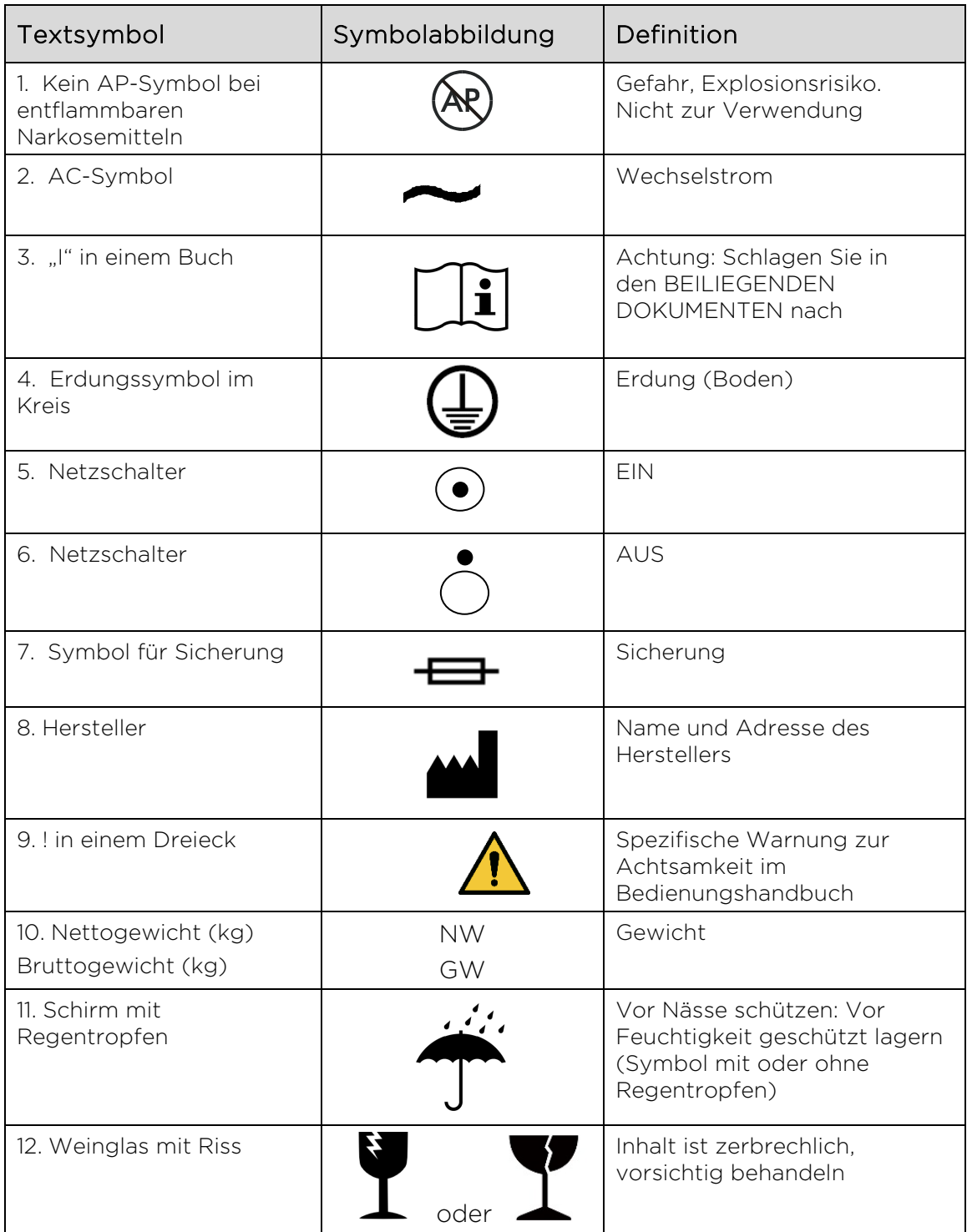

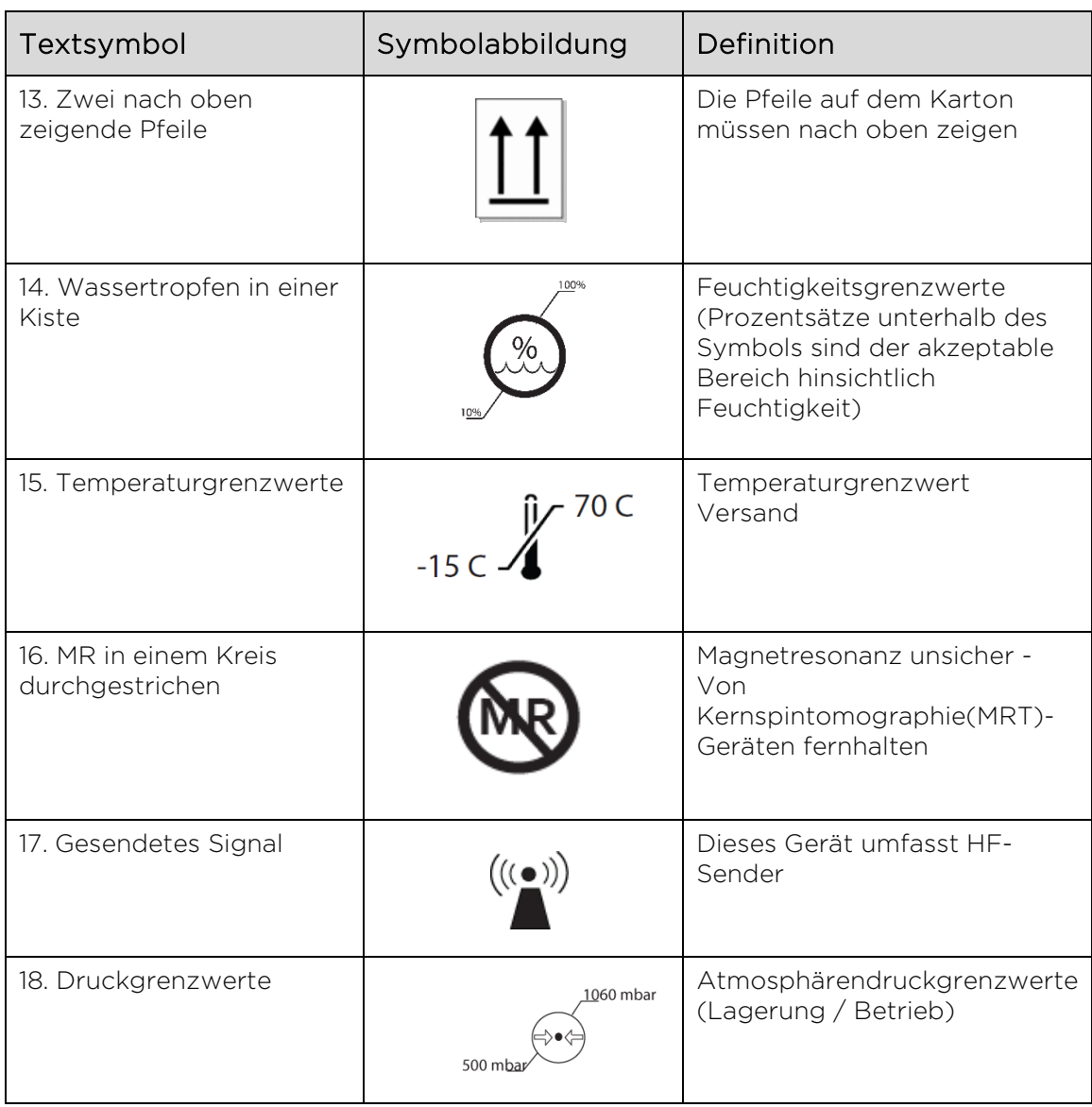

### <span id="page-56-0"></span>7 Technische Daten

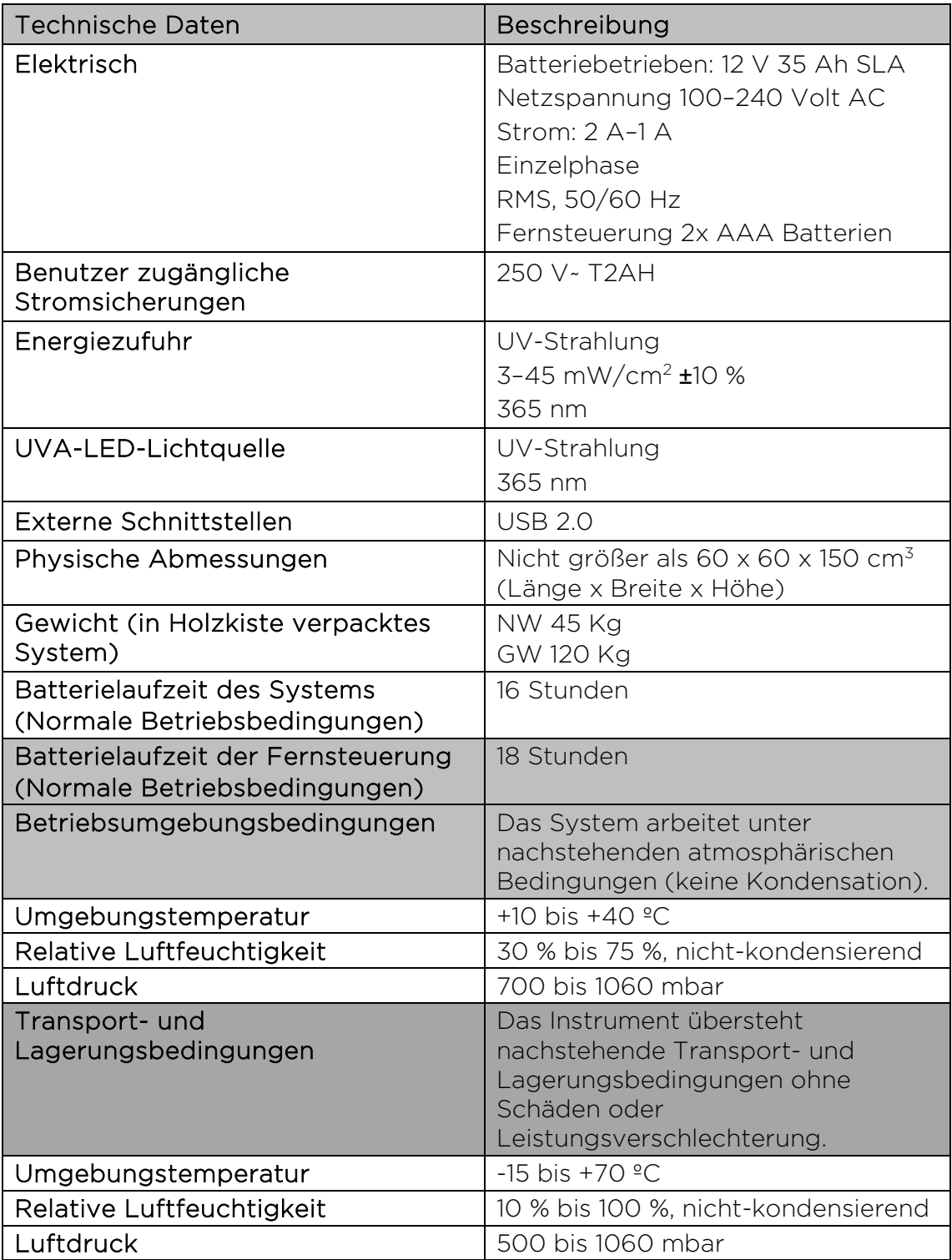